• English

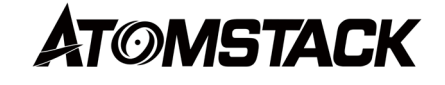

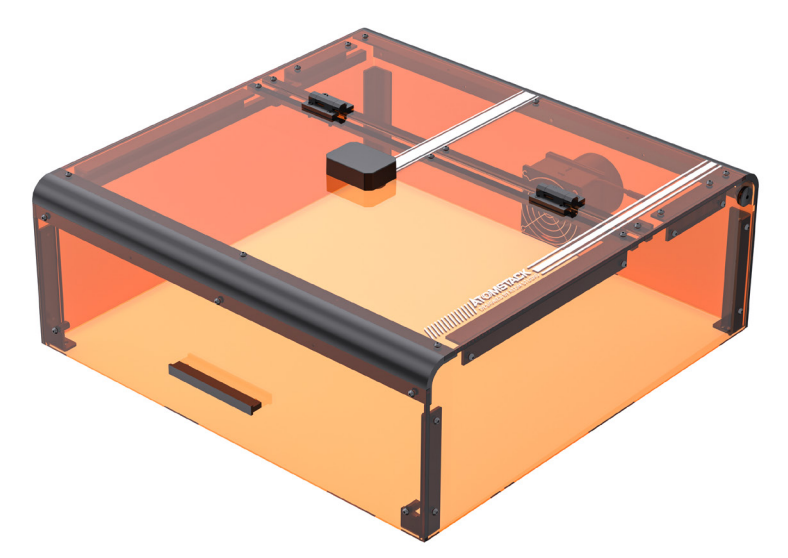

# **B3 Protective Case Instructions for use**

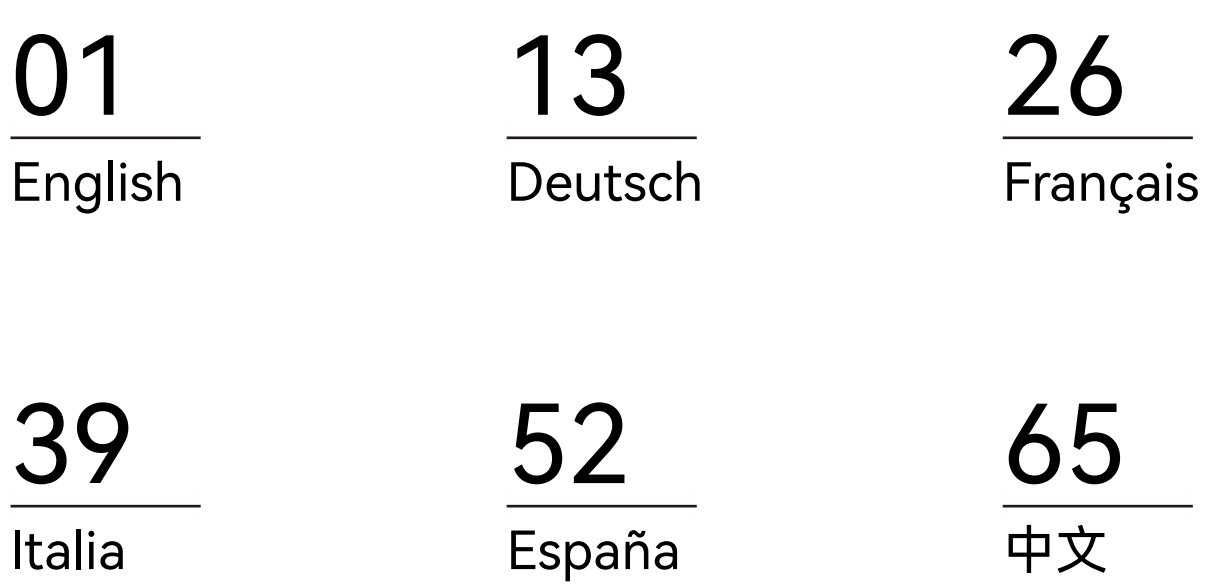

### **Statement**

The camera function requires LightBurn to control the ATOMSTACK, please download the official version of the LightBurn software. LightBurn is third-party software, so the ATOMSTACK service is not responsible for any loss caused by the operation of LightBurn, ATOMSTACK's firmware has been tested in detail by ATOMSTACK, and incompatibility with software or hardware may still occur. If an error occurs due to incompatibility, you can contact our customer service department for technical support.**support@atomstack.com**

### **Precautions**

1. Cardboard and dot cards need to be flat;

2. The honeycomb panel can not be used during the calibration process, if there is a honeycomb panel, the honeycomb panel needs to be covered with white paper, otherwise the accuracy result will be affected;

3. You need to use genuine Lightburn, and non-genuine ones will have camera incompatibility problems;

4. If you use the camera positioning function, you need to use absolute coordinates so that lightburn can accurately position the work, if you are using older Trocen controllers, they do not allow this mode to be set from the software, so you will have to change the working mode via the controller menu.

5. It is recommended to clean the camera lens at an interval of 7 days to avoid the loss of camera clarity caused by long-term non-cleaning; 6. If the X-axis guide rail is found to be oily, it is recommended to clean it to avoid unsmooth X-axis movement;

### **1.LED Light Function in the Protective Box**

The LED light in the engraving machine automatically turns on when the machine is powered on and turns off when it is powered off.

### **2.Box Opening Detection Function**

2.1 Precautions:�

2.1.1 Box opening detection is controlled by limit switches. If one of the limit switches malfunctions, the box opening detection function will be disabled.

2.1.2 The machine should be placed on a flat surface and should not be warped.

2.1.3 After opening the lid, you can use the autofocus and positioning assist functions, but you cannot start engraving, and you need to close the lid to continue engraving.

### **2.2 How to Enable the Box Opening Detection Function**

To enable the box opening detection function, ensure that the protective box is installed properly, the connections are correct, and the machine is powered on.

### **2.3How to Enable the Box Opening Detection Function**

2.3.1When the box cover is opened, the buzzer will sound and Host computer, PC terminal will display the following prompts: Display screen prompt: "Box abnormally opened";

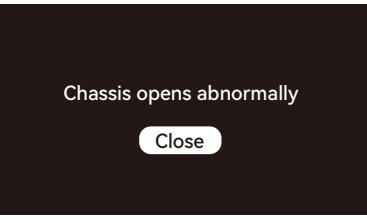

LightBurn and LaserGRBL will display the following code prompts: "[MSG:Check door][MSG:PreviousPage:1]";

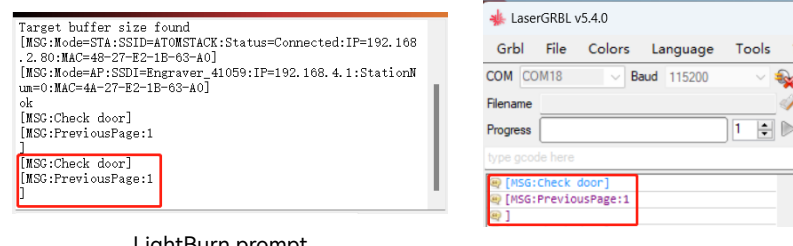

LightBurn prompt LaserGRBL prompt

2.3.2 If the box cover is opened during the engraving process, the engraving machine will automatically pause and will resume engraving when the box cover is closed, until completion.

2.3.3 How to Continue Engraving Normally after Opening the Box Cover

1) In the case of offline engraving and wanting to open the box cover to observe the engraving, you can open the box cover and then click the resume key on the display screen, and the machine will continue engraving. Closing the box cover will not affect the engraving process.

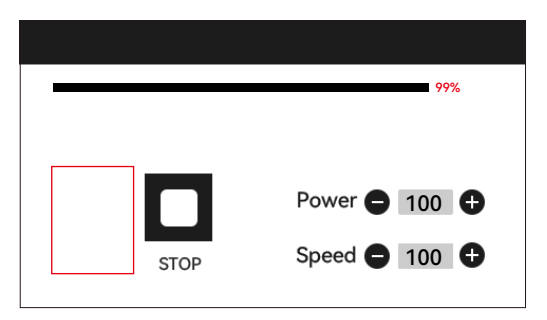

2) In the case of engraving with LightBurn and wanting to open the box cover to observe the engraving, you can open the box cover to pause the engraving machine, then click pause in LightBurn and after 5 seconds, click resume. The machine will continue engraving. Closing the box cover will not affect the engraving process.

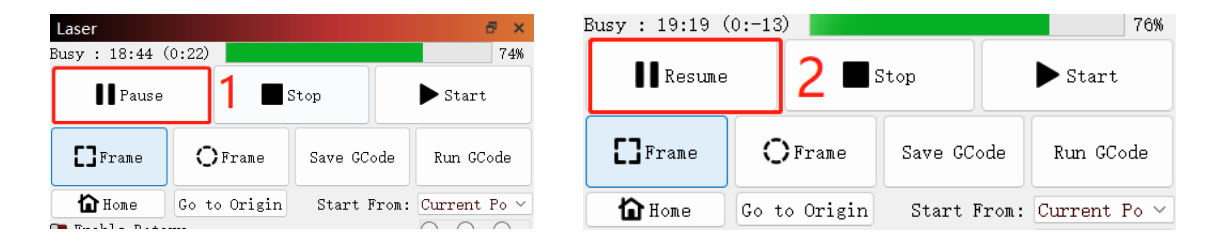

3) In the case of engraving with LaserGRBL and wanting to open the box cover to observe the engraving, you can open the box cover to pause the engraving machine, then click the "  $\bullet$ " in the bottom right corner of the software. The machine will continue engraving. Closing the box cover will not affect the engraving process.

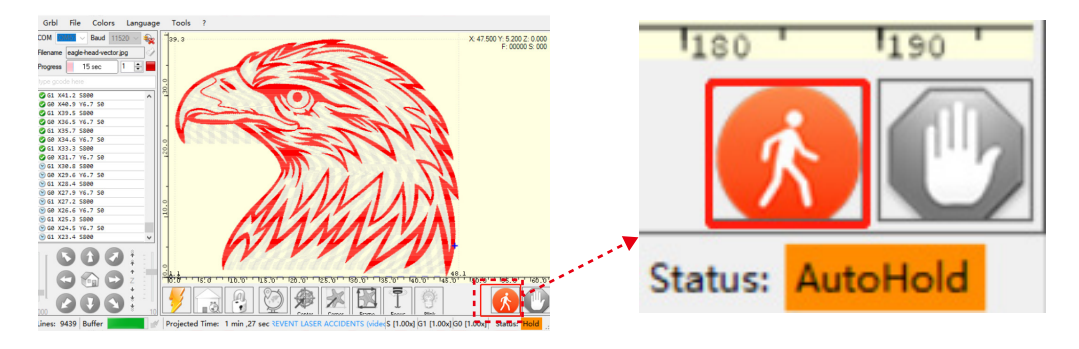

### **3. Camera function detection**

### **3.1 Camera function preparation**

3.1.1 stickup 5 cardboard sheets measuring 100mm\*100mm flat in the working area of the engraving machine, placing them in the top left, bottom left, top right, bottom right, and center positions. It is recommended to place a white paper under the cardboard to make it easier to capture during the calibration process.

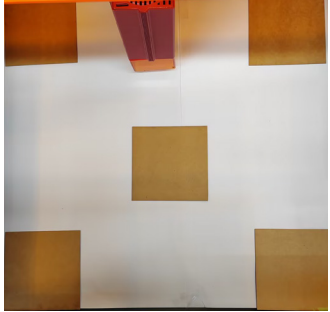

### **3.2 Lens Calibration**

3.2.1 Check the "Camera Control" option in Window. 3.2.2 Select the camera in the Camera Control window.

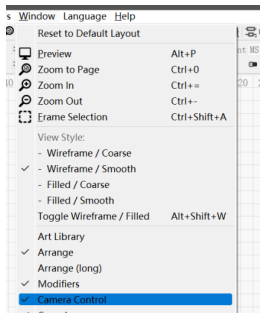

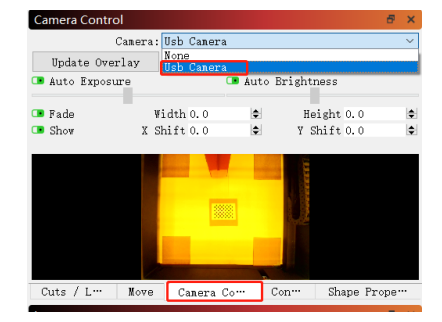

3.2.3 Right-click in the Camera Control window and click on "Calibrate Camera Lens".

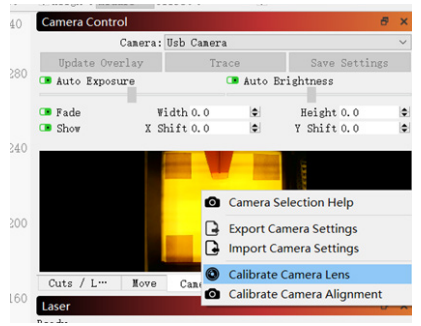

3.2.4 Select the camera name, "Standard Lens", and "None" for comprehensive calibration.

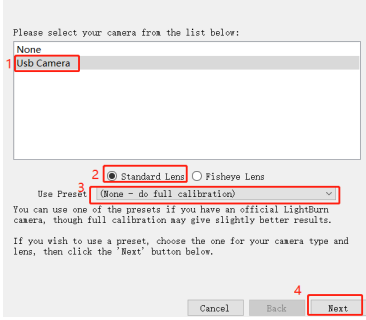

#### 3.2.5 Click to close "Honeycomb check enabled". If using Lightburn 1.0, this option may not be available.

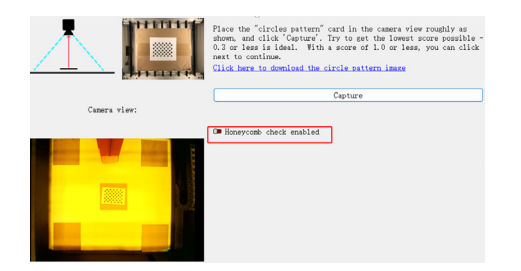

3.2.6 Place the dot card in the position of the lightburn diagram, capturing it in a sequence of 9 positions: center, directly below center, left center, right center, top center, bottom right corner, bottom left corner, top left corner, and top right corner. The captured position's score should be ≤0.5, and the pattern should have slight deformation or no deformation. Click "Next." If the pattern is not captured, use the method in 2.6 to fine-tuning the lens or move the dot card to a different position for recapturing (it is recommended to place the dot card in the order of left, right, top, bottom, and center) until capturing is successful.

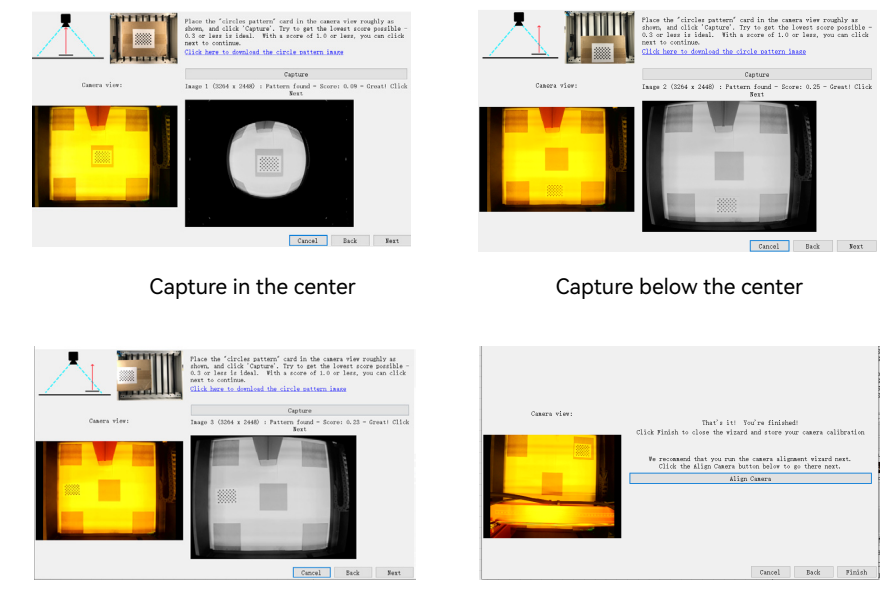

Capture in the left center Capture complete

#### **3.3 Alignment Calibration**

3.3.1 Remove the dot card, fix the laser focus to 8mm, and select "Absolute Coords"->"Home" for the coordinates.

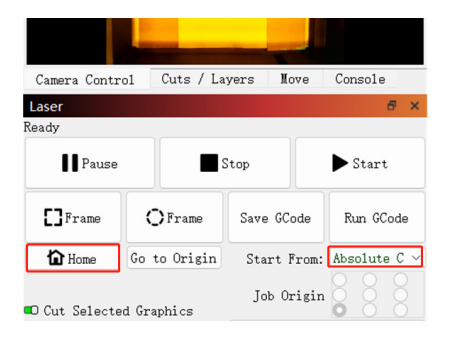

3.3.2 Click on "Camera Control"->"Calibrate Camera Alignment"->"- Camera"->"Next".

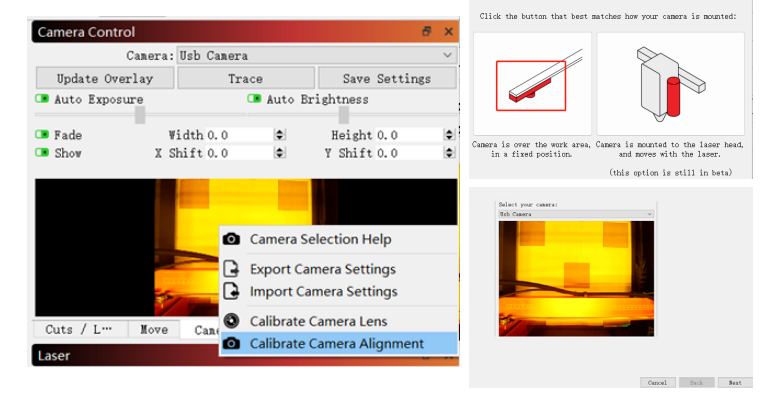

3.3.3 Set the engraving parameters (refer to the laser's parameter table) and set the Scale value according to the desired positioning size, recommended input is 150.

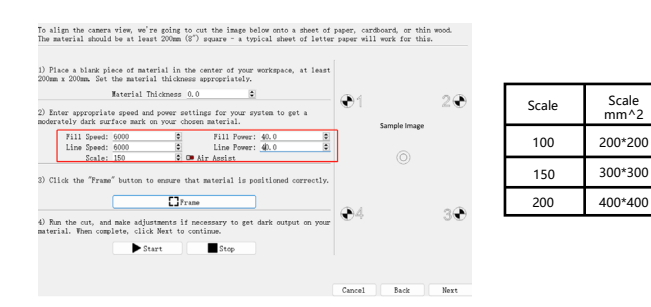

3.3.4 Check for any collisions while framing. If a collision occurs, adjust the Scale value to a smaller one.

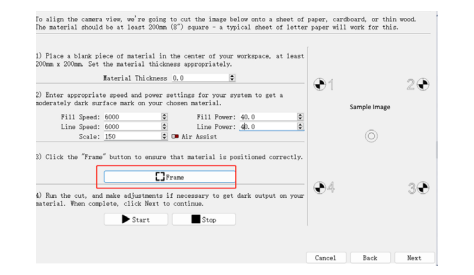

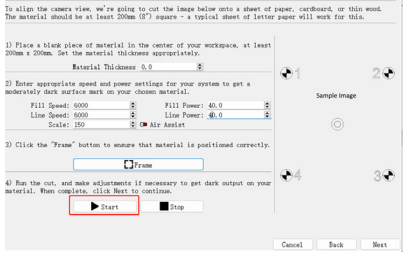

3.3.5 Click "Start" to make positioning marks. 3.3.6 After engraving is complete, click on position 1 below to move the laser to the upper position to avoid obstructing the engraved pattern. Click on Capture Image at position 2, and then click on 3.

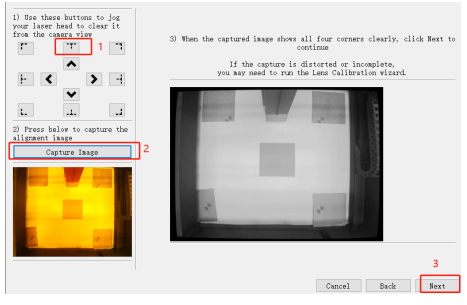

3.3.7 Click on the cross points in the order of numbers 1-4. First, enlarge the pattern at position 1 to the maximum and double-click on the cross point. If there is an obvious offset in the double-clicked cross, you can click on position 2 in the image below or any blank position, and then reselect and double-click on the cross point.

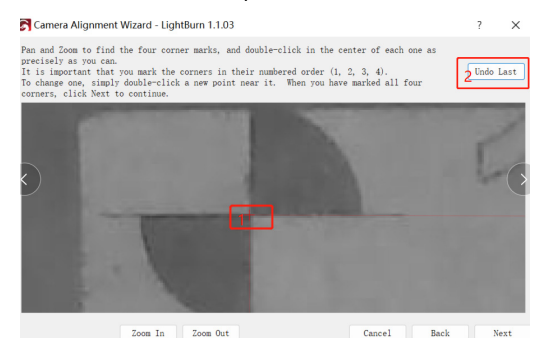

### 3.3.8 Click "Finish."

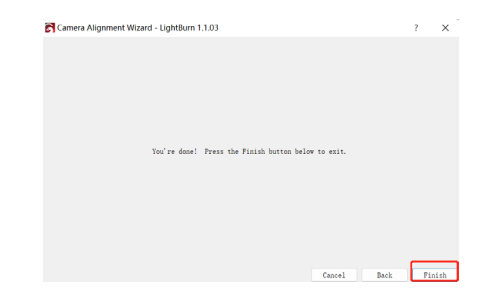

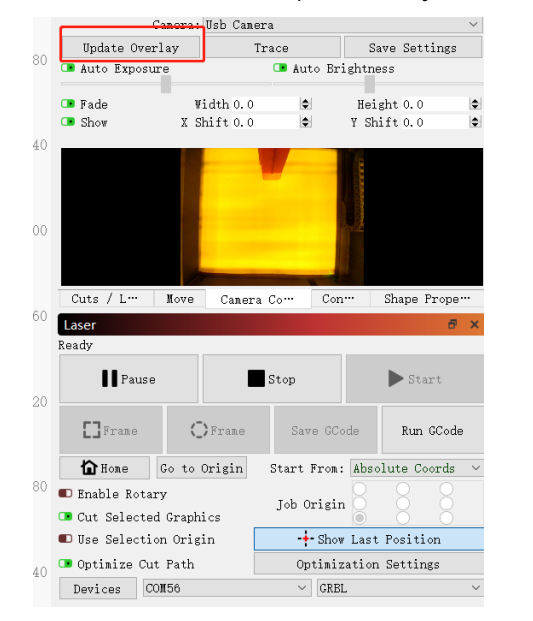

#### 3.3.9 Remove the cardboard and click "Update Overlay."

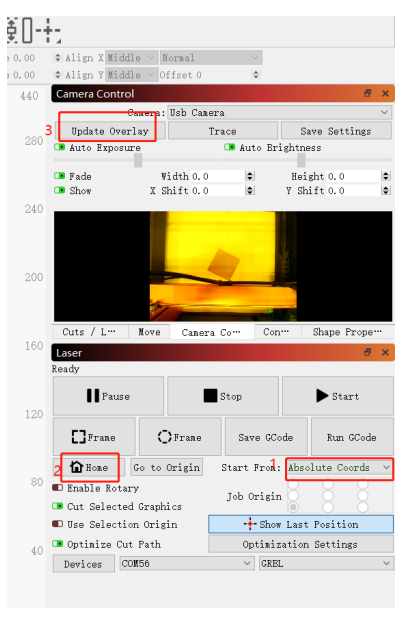

Figure 1

#### **3.4 How to Use Positioning**

3.4.1 Place the engraving or cutting material on the cardboard and fix the focus. Select "Absolute Coords"->"Home" for the coordinates, and click "Update Overlay."(Figure 1 above)

3.4.2 Move the engraving pattern to the desired location, set the engraving parameters, and click "Start."

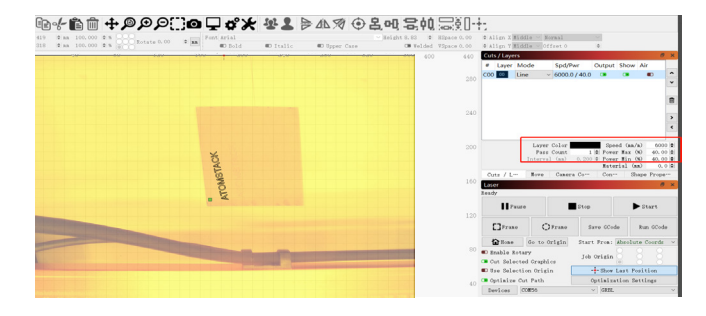

#### 3.4.3 After engraving is complete, see the results below.

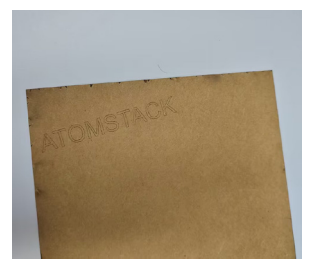

#### **3.5 How to Record a Video**

3.5.1 Select "None" in the camera control to turn off the camera. 3.5.2 Enable the system's camera. For Windows systems, if

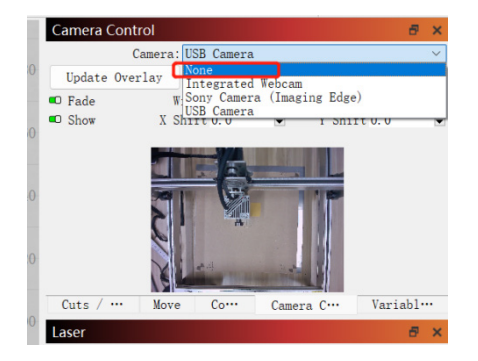

recording is within 3 hours, use the built-in camera, otherwise, it is recommended to download free recording software such as PotPlayer. For macOS systems, it is recommended to use Camera Record-Video Recorder or Quick Player.

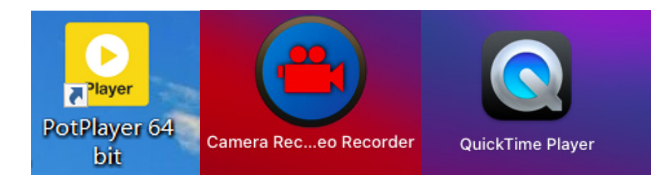

3.5.3 For Windows systems, turn on the camera and when recording a video, it is recommended to select a lower resolution, so as not to occupy too much memory.

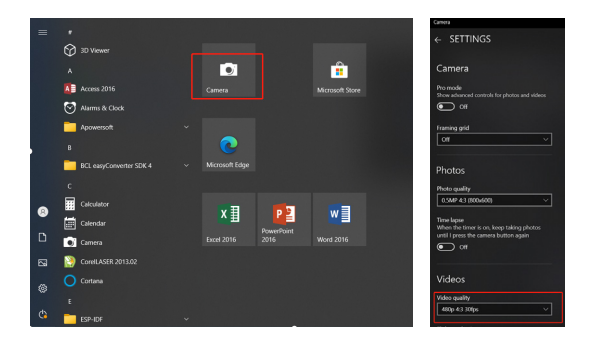

3.5.4 Use Quick Player to record videos. Select "New Movie Recording" in the "File" menu, click 1 in the lower right picture to select the camera, and then click 2 to start recording.

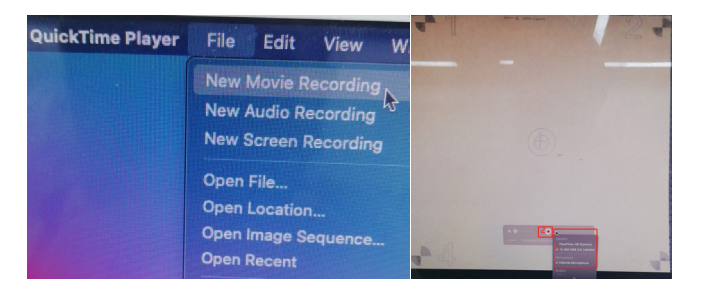

## **FAQ**

#### **1. How to deal with the edge collision in Step 3.3 calibration camera alignment?**

1) Check if absolute coordinates are selected.

### **2. How to deal with the positioning accuracy error > 2mm?**

1) Control the result captured during the camera lens calibration process to have Score ≤0.5 and slight or no pattern deformation.

2) The origin card used for calibration should not be deformed or warped as it will affect the accuracy.

3) During the calibration process, honeycomb panels cannot be used. If there is a honeycomb panel, it needs to be covered with white paper.

• Deutsch

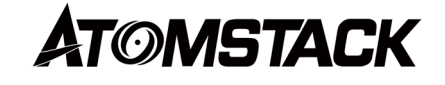

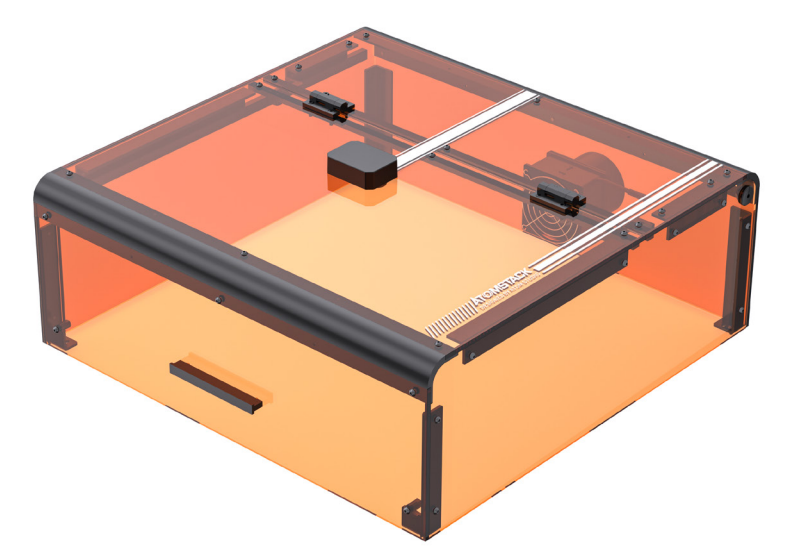

# **B3 Schutzhülle Gebrauchsanweisung**

### **Aussage**

Die Kamerafunktion benötigt LightBurn, um den ATOMSTACK zu steuern, bitte laden Sie die offizielle Version der LightBurn-Software herunter. LightBurn ist Software von Drittanbietern, daher ist der ATOMSTACK-Dienst nicht verantwortlich für Verluste, die durch den Betrieb von LightBurn verursacht werden, die Firmware von ATOMSTACK wurde von ATOMSTACK im Detail getestet und es kann immer noch zu Inkompatibilitäten mit Software oder Hardware kommen. Sollte aufgrund einer Inkompatibilität ein Fehler auftreten, können Sie sich für technische support.**support@atomstack.**com an unseren Kundendienst wenden

### **Vorsichtsmaßnahmen**

1. Papp- und Punktkarten müssen flach sein;

2. Die Wabenplatte kann während des Kalibrierungsprozesses nicht verwendet werden, wenn eine Wabenplatte vorhanden ist, muss die Wabenplatte mit weißem Papier bedeckt werden, da sonst das Genauigkeitsergebnis beeinträchtigt wird.

3. Sie müssen Original-Lightburn verwenden, und Nicht-Original-Lightburn-Lampen haben Probleme mit der Kamera-Inkompatibilität. 4. Wenn Sie die Kamerapositionierungsfunktion verwenden, müssen Sie absolute Koordinaten verwenden, damit Lightburn das Werk genau positionieren kann. Wenn Sie ältere Trocen-Controller verwenden, können Sie diesen Modus nicht über die Software einstellen, so dass Sie den Arbeitsmodus über das Controller-Menü ändern müssen.

5. Es wird empfohlen, das Kameraobjektiv in einem Intervall von 7 Tagen zu reinigen, um den Verlust der Kameraklarheit durch längeres Nichtreinigen zu vermeiden.

6. Wenn festgestellt wird, dass die Führungsschiene der X-Achse ölig ist, wird empfohlen, sie zu reinigen, um eine ungleichmäßige Bewegung der X-Achse zu vermeiden.

## **1.LED-Lichtfunktion in der Schutzbox**

Die LED-Leuchte in der Graviermaschine schaltet sich automatisch ein, wenn das Gerät eingeschaltet wird, und schaltet sich aus, wenn es ausgeschaltet wird.

### **2.Funktion zur Erkennung von Kartonöffnungen**

2.1 Vorsichtsmaßnahmen:�

2.1.1 Die Erkennung des Öffnens der Box wird durch Endschalter gesteuert. Wenn einer der Endschalter nicht richtig funktioniert, wird die Funktion zur Erkennung des Öffnens der Box deaktiviert.

2.1.2 Die Maschine sollte auf einer ebenen Fläche stehen und darf sich nicht verziehen.

2.1.3Nach dem Öffnen des Deckels können Sie den Autofokus und die Positionierungshilfe verwenden, aber Sie können die Gravur nicht starten und müssen den Deckel schließen, um mit der Gravur fortzufahren.

### **2.2 So aktivieren Sie die Funktion zur Erkennung des Öffnens von Kartons**

Um die Funktion zur Erkennung des Öffnens des Kartons zu aktivieren, stellen Sie sicher, dass der Schutzkasten ordnungsgemäß installiert ist, die Anschlüsse korrekt sind und das Gerät eingeschaltet ist.

## **2.3So aktivieren Sie die Funktion zur Erkennung des Öffnens von Kartons**

2.3.1Wenn der Deckel des Gehäuses geöffnet wird, ertönt der Summer und der Host-Computer und das PC-Terminal zeigen die folgenden Eingabeaufforderungen an: Anzeige des Bildschirms: "Box abnormal geöffnet";

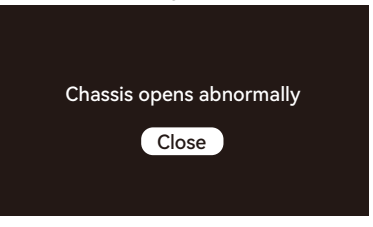

LightBurn und LaserGRBL zeigen die folgenden Code-Eingabeaufforderungen an: "[MSG:Check door][MSG:PreviousPage:1]";

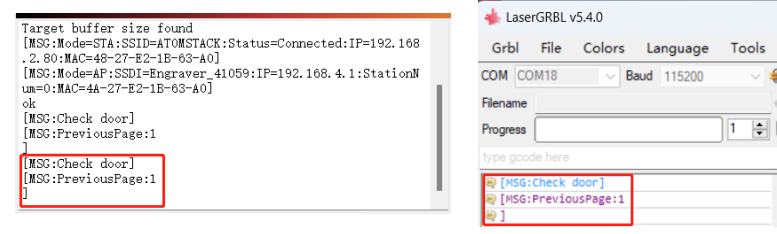

LightBurn-Eingabeaufforderung LightBurn-Eingabeaufforderung

1

2.3.2 Wenn der Schachteldeckel während des Gravurvorgangs geöffnet wird, pausiert die Graviermaschine automatisch und setzt die Gravur fort, wenn der Schachteldeckel geschlossen ist, bis der Vorgang abgeschlossen ist.

2.3.3 So setzen Sie die Gravur nach dem Öffnen des Kartondeckels normal fort

1) Wenn Sie eine Offline-Gravur durchführen und den Schachteldeckel öffnen möchten, um die Gravur zu beobachten, können Sie den Schachteldeckel öffnen und dann auf dem Bildschirm auf die Fortsetzen-Taste klicken, und das Gerät setzt die Gravur fort. Das Schließen des Kartondeckels hat keinen Einfluss auf den Gravurvorgang.

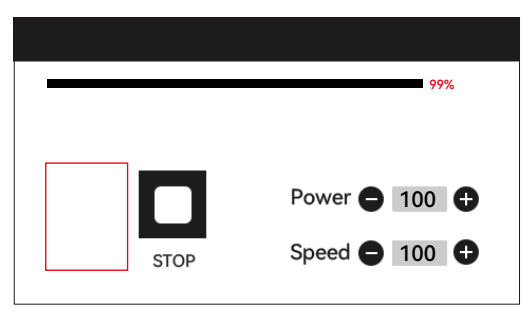

2) Wenn Sie mit LightBurn gravieren und die Abdeckung der Schachtel öffnen möchten, um die Gravur zu beobachten, können Sie die Abdeckung der Schachtel öffnen, um die Graviermaschine anzuhalten, dann in LightBurn auf Pause klicken und nach 5 Sekunden auf Fortsetzen klicken. Die Maschine setzt die Gravur fort. Das Schließen des Kartondeckels hat keinen Einfluss auf den Gravurvorgang.

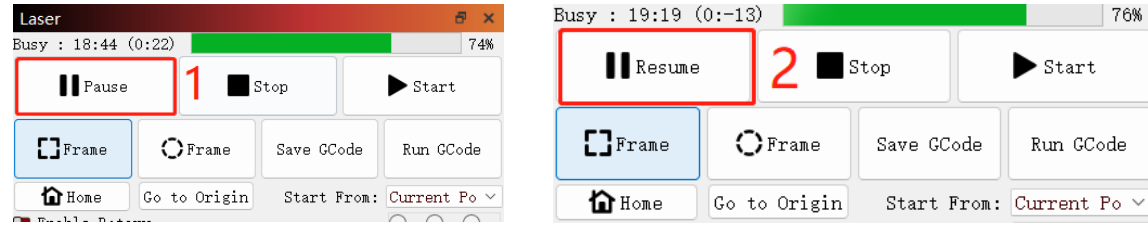

3) Wenn Sie mit LaserGRBL gravieren und den Schachteldeckel öffnen möchten, um die Gravur zu beobachten, können Sie den Schachteldeckel öffnen, um die Graviermaschine anzuhalten, und dann auf das " (N " in der unteren rechten Ecke der Software klicken. Die Maschine setzt die Gravur fort. Das Schließen des Kartondeckels hat keinen Einfluss auf den Gravurvorgang.

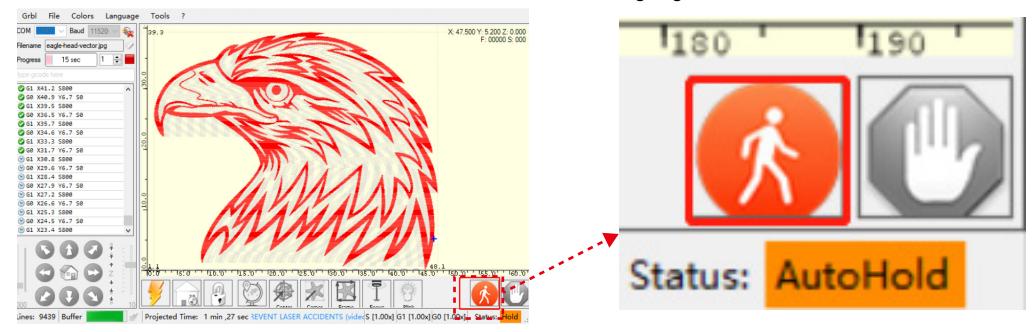

## **3. Erkennung der Kamerafunktion**

#### **3.1 Vorbereitung der Kamerafunktion**

3.1.1 Kleben Sie 5 Pappbögen mit den Maßen 100 mm \* 100 mm flach in den Arbeitsbereich der Graviermaschine und legen Sie sie in die Positionen oben links, unten links, oben rechts, unten rechts und in der Mitte. Es wird empfohlen, ein weißes Papier unter den Karton zu legen, um die Erfassung während des Kalibrierungsprozesses zu erleichtern.

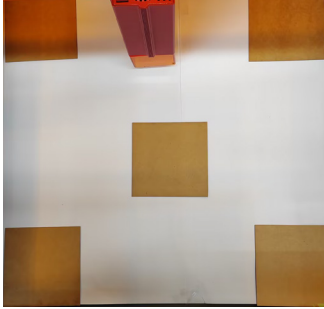

### **3.2 Objektiv-Kalibrierung**

3.2.1 Aktivieren Sie die Option "Kamerasteuerung" im Fenster. 3.2.2 Wählen Sie die Kamera im Fenster Kamerasteuerung aus.

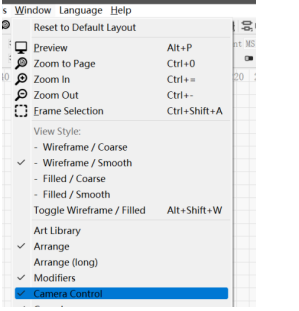

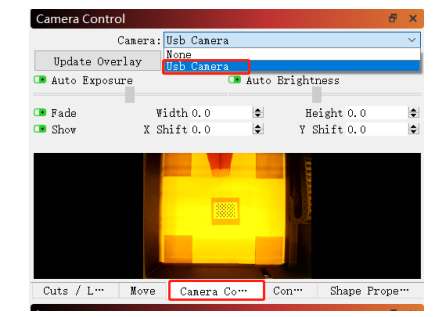

3.2.3 Klicken Sie mit der rechten Maustaste in das Fenster "Kamerasteuerung" und klicken Sie auf "Kameraobjektiv kalibrieren".

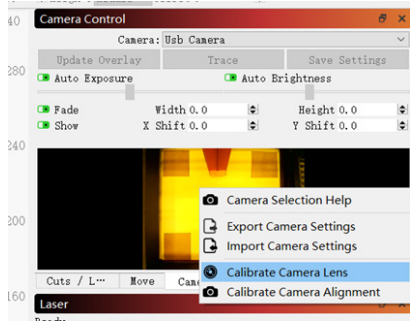

3.2.4 Wählen Sie den Kameranamen, "Standardobjektiv" und "Keine" für eine umfassende Kalibrierung aus.

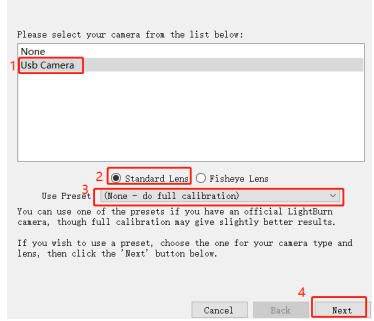

3.2.5 Klicken Sie hier, um "Wabenprüfung aktiviert" zu schließen. Wenn Sie Lightburn 1.0 verwenden, ist diese Option möglicherweise nicht verfügbar.

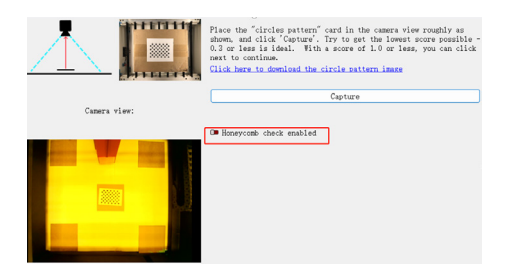

3.2.6 Platzieren Sie die Punktkarte an der Position des Lichtbranddiagramms und erfassen Sie sie in einer Sequenz von 9 Positionen: Mitte, direkt unter der Mitte, links in der Mitte, rechts in der Mitte, oben in der Mitte, in der unteren rechten Ecke, in der unteren linken Ecke, in der oberen linken Ecke und in der oberen rechten Ecke. Die Punktzahl der erfassten Position sollte ≤0,5 betragen, und das Muster sollte eine leichte oder keine Verformung aufweisen. Klicken Sie auf "Weiter". Wenn das Muster nicht erfasst wird, verwenden Sie die Methode in 2.6 zur Feinabstimmung des Objektivs oder verschieben Sie die Punktkarte an eine andere Position für die erneute Aufnahme (es wird empfohlen, die Punktkarte in der Reihenfolge links, rechts, oben, unten und in der Mitte zu platzieren), bis die Aufnahme erfolgreich ist.

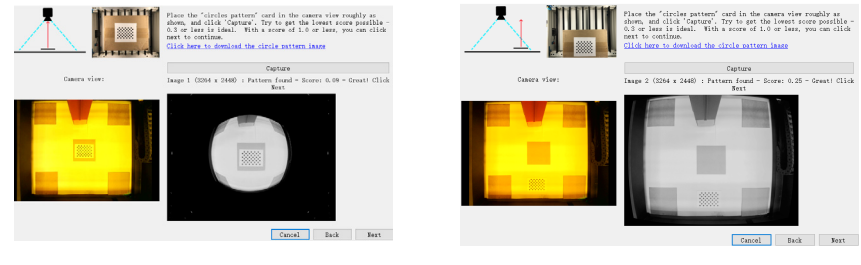

Erfassen in der Mitte Aufnahme unterhalb der Mitte

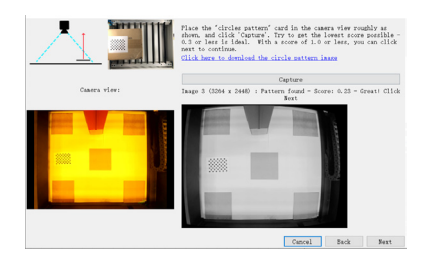

Aufnahme in der linken Mitte **Erfassung abgeschlossen** 

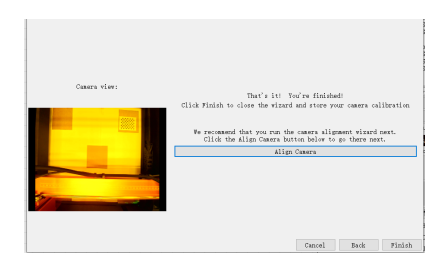

### **3.3 Kalibrierung der Ausrichtung**

3.3.1 Entfernen Sie die Punktkarte, fixieren Sie den Laserfokus auf 8 mm und wählen Sie "Absolute Coords"->"Home" für die Koordinaten.

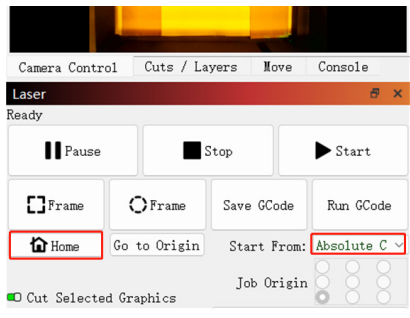

#### 3.3.3 Stellen Sie die Gravurparameter ein (siehe Parametertabelle des Lasers) und stellen Sie den Skalierungswert entsprechend der gewünschten

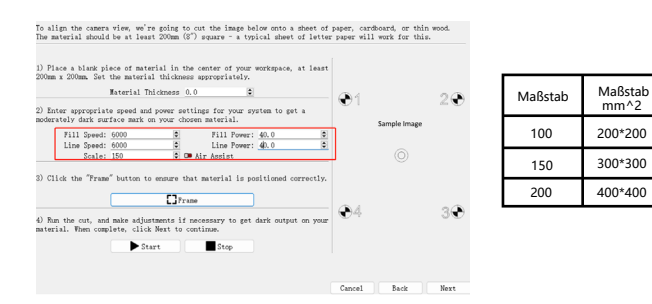

#### 3.3.2 Klicken Sie auf "Kamerasteuerung"->"Kameraausrichtung kalibrieren"->"Kamera"->"Weiter".

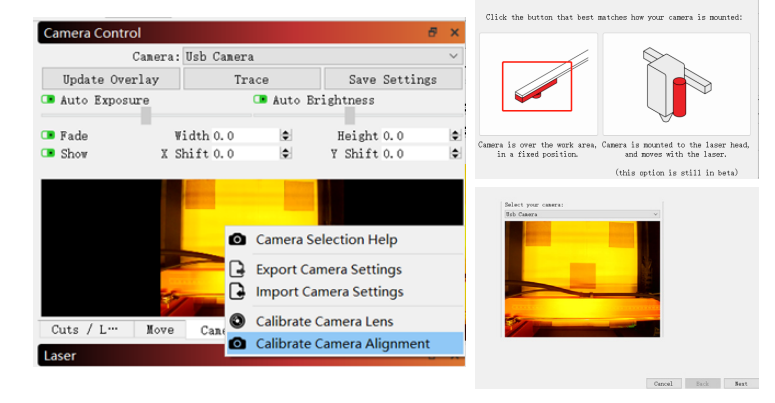

3.3.4 Prüfen Sie, ob es beim Framing zu Kollisionen kommt. Wenn eine Kollision auftritt, stellen Sie den Skalierungswert auf einen kleineren Wert ein.

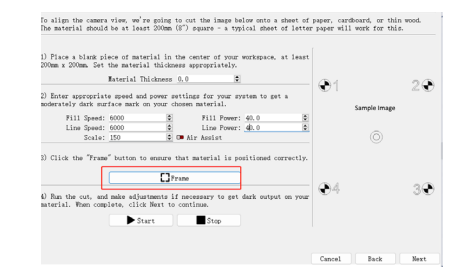

 $mm^2$ 

#### 3.3.5 Klicken Sie auf "Start", um Positionierungsmarkierungen zu erstellen.

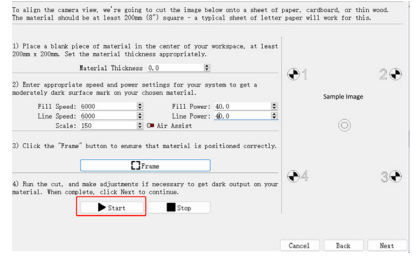

3.3.7 Klicken Sie auf die Kreuzpunkte in der Reihenfolge der Zahlen 1-4. Vergrößern Sie zunächst das Muster an Position 1 auf das Maximum und doppelklicken Sie auf den Kreuzpunkt. Wenn das Doppelkreuz einen offensichtlichen Versatz aufweist, können Sie auf Position 2 im Bild unten oder auf eine beliebige leere Position klicken und dann den Kreuzpunkt erneut auswählen und doppelklicken.

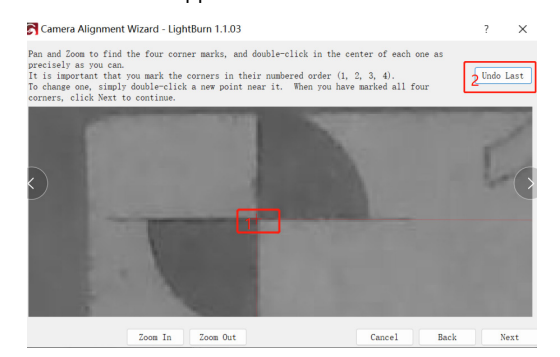

3.3.6 Nachdem die Gravur abgeschlossen ist, klicken Sie unten auf Position 1, um den Laser in die obere Position zu bewegen, um das gravierte Muster nicht zu behindern. Klicken Sie auf Bild aufnehmen an Position 2 und dann auf 3.

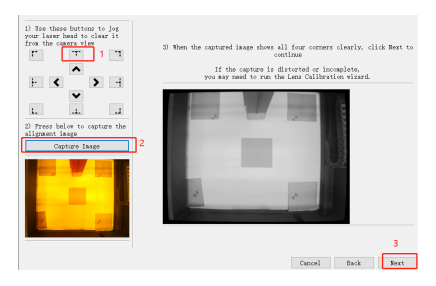

3.3.8Klicken Sie auf "Fertig stellen".

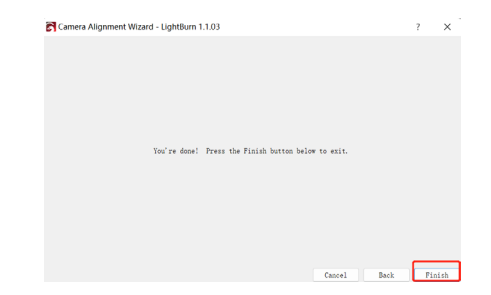

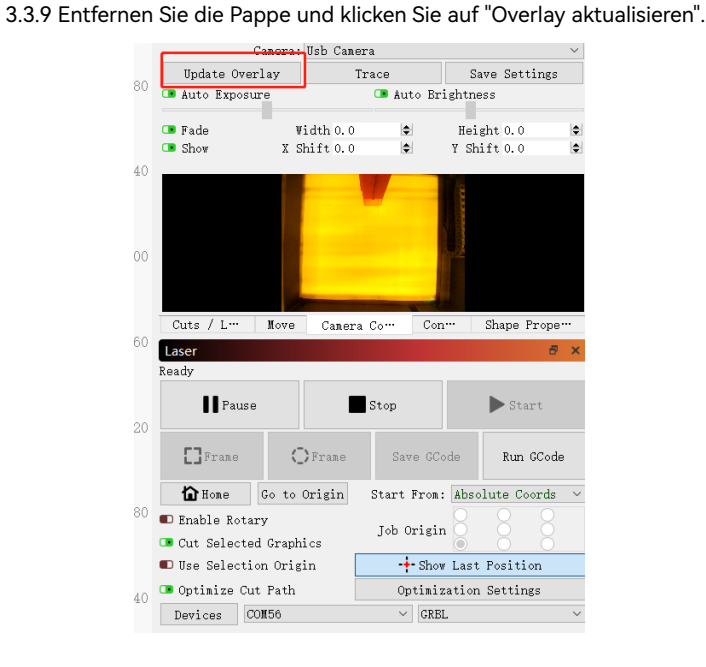

ĝ∏-∔- $0.00$   $\phi$  Align X Middle  $\vee$  Normal  $0.00$   $\phi$  Align Y Middle  $\sim$  Offset 0 ie) Camera Control 440 ma: Ilsh Canera Trace Undate Overlav Save Settings 280 Auto Exposure Auto Brightness  $\Box$  Fade Width 0.0 Height 0.0 Ŀ.  $\Box$  Show  $X$  Shift 0.0  $V$  Shift 0.0 ie. 240 200 Cuts / L<sup>...</sup> Move Canera Co... Con... Shape Prope<sup>...</sup> 160 Laser  $R$ Ready Il Pause  $\blacktriangleright$  Start Ston 120  $\prod$ Frane  $\bigcirc$ Frane Save GCode Run GCode  $n$  Hone Go to Origin Start Fron: Absolute Coords  $\alpha$ Enable Rotary Joh Origin **CR** Out, Selected Graphics **ID** Use Selection Origin  $\frac{1}{2}$ -Show Last Position O Optinize Cut Path Optimization Settings Devices COM56  $\vee$  GRB1

Abbildung 1

### **3.4 So verwenden Sie die Positionierung**

3.4.1 Legen Sie das Gravur- oder Schneidematerial auf den Karton und fixieren Sie den Fokus. Wählen Sie "Absolute Coords"->"Home" für die Koordinaten und klicken Sie auf "Overlay aktualisieren".(Abbildung 1 oben)

3.4.2 Verschieben Sie das Gravurmuster an die gewünschte Stelle, stellen Sie die Gravurparameter ein und klicken Sie auf "Start".

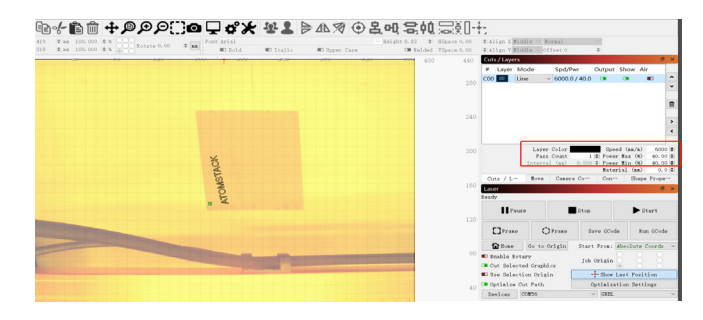

3.4.3 Nachdem die Gravur abgeschlossen ist, sehen Sie sich die Ergebnisse unten an.

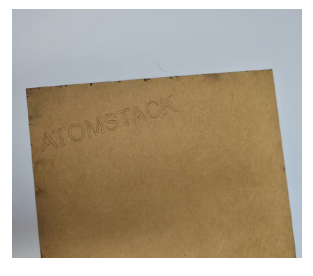

#### **3.5 Wie man ein Video aufnimmt**

3.5.1 Wählen Sie in der Kamerasteuerung "Keine", um die Kamera auszuschalten.

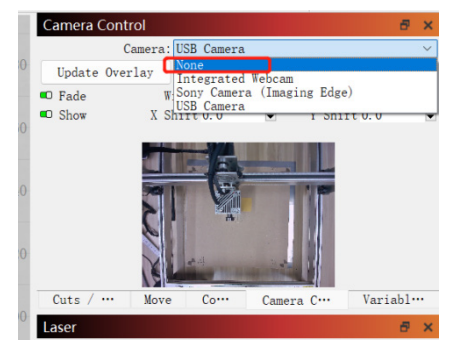

3.5.2 Aktivieren Sie die Kamera des Systems. Bei Windows-Systemen wird empfohlen, eine kostenlose Aufnahmesoftware wie PotPlayer herunterzuladen, wenn die Aufnahme innerhalb von 3 Stunden erfolgt, andernfalls wird empfohlen, eine kostenlose Aufnahmesoftware wie PotPlayer herunterzuladen. Für macOS-Systeme wird empfohlen, den Camera Record-Video Recorder oder den Quick Player zu verwenden.

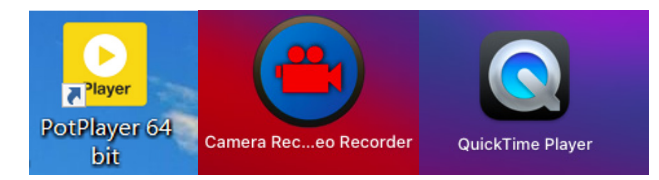

3.5.3 Schalten Sie bei Windows-Systemen die Kamera ein und wählen Sie bei der Aufnahme eines Videos eine niedrigere Auflösung, um nicht zu viel Speicherplatz zu belegen.

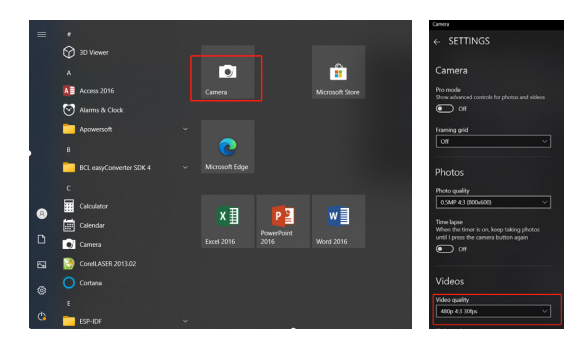

3.5.4 Verwenden Sie den Quick Player, um Videos aufzunehmen. Wählen Sie "Neue Filmaufnahme" im Menü "Datei", klicken Sie auf 1 im unteren rechten Bild, um die Kamera auszuwählen, und klicken Sie dann auf 2, um die Aufnahme zu starten.

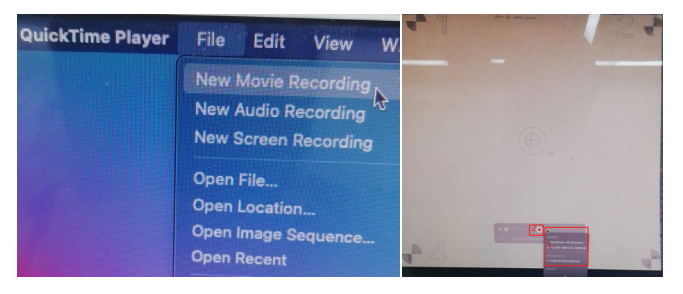

## **FAQ**

#### **1. Wie gehe ich mit der Kantenkollision in Schritt 3.3 Kalibrierung der Kameraausrichtung um?**

1) Überprüfen Sie, ob absolute Koordinaten ausgewählt sind.

#### **2. Wie geht man mit dem Positioniergenauigkeitsfehler > 2 mm um?**

1) Kontrollieren Sie das während der Kameraobjektivkalibrierung aufgenommene Ergebnis auf einen Score von ≤0,5 und eine leichte oder keine Musterverformung.

2) Die für die Kalibrierung verwendete Ursprungskarte sollte nicht verformt oder verzogen werden, da dies die Genauigkeit beeinträchtigt.

3) Während des Kalibrierungsprozesses können keine Wabenplatten verwendet werden. Wenn es eine Wabenplatte gibt, muss sie mit weißem Papier abgedeckt werden.

• Français

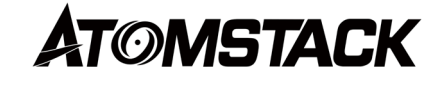

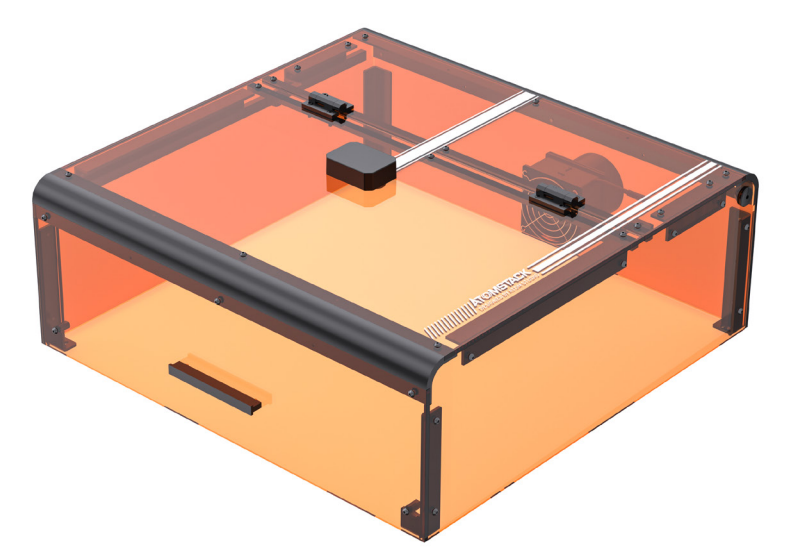

# **B3 Étui de protection Mode d'emploi**

### **Déclaration**

La fonction appareil photo nécessite LightBurn pour contrôler l'ATOMSTACK, veuillez télécharger la version officielle du logiciel LightBurn. LightBurn est un logiciel tiers, de sorte que le service ATOMSTACK n'est pas responsable de toute perte causée par le fonctionnement de LightBurn, le micrologiciel d'ATOMSTACK a été testé en détail par ATOMSTACK, et une incompatibilité avec le logiciel ou le matériel peut toujours se produire. Si une erreur se produit en raison d'une incompatibilité, vous pouvez contacter notre service clientèle pour support. **support@atomstack.com** technique

### **Précautions**

1. Les cartes en carton et à points doivent être plates ;

2. Le panneau en nid d'abeille ne peut pas être utilisé pendant le processus d'étalonnage, s'il y a un panneau en nid d'abeille, le panneau en nid d'abeille doit être recouvert de papier blanc, sinon le résultat de précision sera affecté ;

3. Vous devez utiliser un véritable Lightburn, et ceux qui ne sont pas authentiques auront des problèmes d'incompatibilité avec l'appareil photo ;

4. Si vous utilisez la fonction de positionnement de la caméra, vous devez utiliser des coordonnées absolues afin que lightburn puisse positionner avec précision le travail, si vous utilisez des contrôleurs Trocen plus anciens, ils ne permettent pas de définir ce mode à partir du logiciel, vous devrez donc changer le mode de fonctionnement via le menu du contrôleur.

5. Il est recommandé de nettoyer l'objectif de l'appareil photo à un intervalle de 7 jours pour éviter la perte de clarté de l'appareil photo causée par un non-nettoyage à long terme ;

6. Si le rail de guidage de l'axe X est huileux, il est recommandé de le nettoyer pour éviter tout mouvement irrégulier de l'axe X ;

### **1.Fonction d'éclairage LED dans le boîtier de protection**

Le voyant LED de la machine de gravure s'allume automatiquement lorsque la machine est allumée et s'éteint lorsqu'elle est éteinte.

### **2.Fonction de détection d'ouverture de boîte**

2.1 Précautions :�

2.1.1 La détection de l'ouverture de la boîte est contrôlée par des interrupteurs de fin de course. En cas de dysfonctionnement de l'un des interrupteurs de fin de course, la fonction de détection d'ouverture du boîtier sera désactivée.

2.1.2 La machine doit être placée sur une surface plane et ne doit pas être déformée.

2.1.3 Après avoir ouvert le couvercle, vous pouvez utiliser les fonctions d'autofocus et d'aide au positionnement, mais vous ne pouvez pas commencer la gravure et vous devez fermer le couvercle pour continuer la gravure.

### **2.2 Comment activer la fonction de détection d'ouverture de boîte**

Pour activer la fonction de détection d'ouverture de la boîte, assurez-vous que le boîtier de protection est correctement installé, que les connexions sont correctes et que la machine est sous tension.

## **2.3Comment activer la fonction de détection d'ouverture de boîte**

2.3.1Lorsque le couvercle de la boîte est ouvert, la sonnerie retentit et l'ordinateur hôte, le terminal PC affiche les invites suivantes : Invite à l'écran d'affichage : « Boîte anormalement ouverte » ;

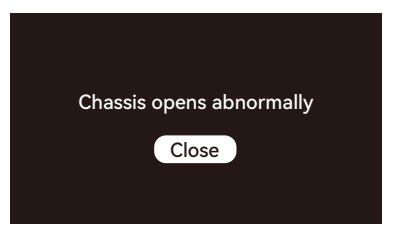

LightBurn et LaserGRBL afficheront les invites de code suivantes : « [MSG :Check door][MSG :PreviousPage :1] » ;

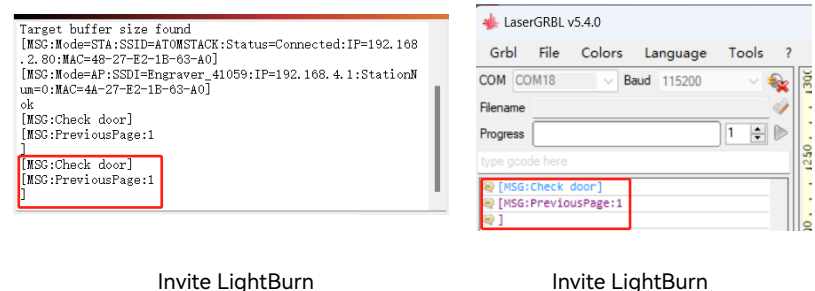

2.3.2 Si le couvercle de la boîte est ouvert pendant le processus de gravure, la machine de gravure s'arrêtera automatiquement et reprendra la gravure lorsque le couvercle de la boîte est fermé, jusqu'à ce que la gravure soit terminée.

2.3.3 Comment continuer à graver normalement après avoir ouvert le couvercle de la boîte

1) Dans le cas d'une gravure hors ligne et si vous souhaitez ouvrir le couvercle de la boîte pour observer la gravure, vous pouvez ouvrir le couvercle de la boîte, puis cliquer sur la touche de reprise sur l'écran d'affichage, et la machine continuera à graver. La fermeture du couvercle de la boîte n'affectera pas le processus de gravure.

1

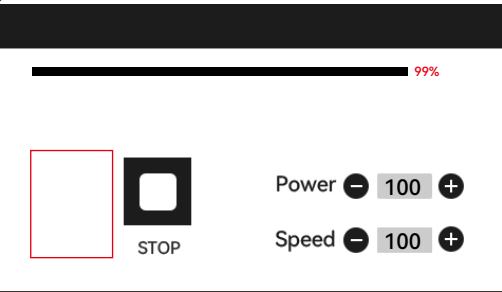

2) Dans le cas d'une gravure avec LightBurn et que vous souhaitez ouvrir le couvercle de la boîte pour observer la gravure, vous pouvez ouvrir le couvercle de la boîte pour mettre la machine de gravure en pause, puis cliquer sur pause dans LightBurn et après 5 secondes, cliquez sur reprendre. La machine continuera à graver. La fermeture du couvercle de la boîte n'affectera pas le processus de gravure.

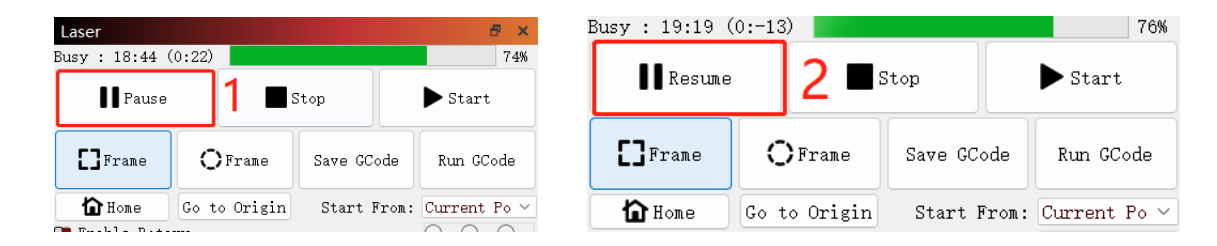

3) Dans le cas d'une gravure avec LaserGRBL et que vous souhaitez ouvrir le couvercle de la boîte pour observer la gravure, vous pouvez ouvrir le couvercle de la boîte pour mettre la machine de gravure en pause, puis cliquer sur le " n dans le coin inférieur droit du logiciel. La machine continuera à graver. La fermeture du couvercle de la boîte n'affectera pas le processus de gravure.

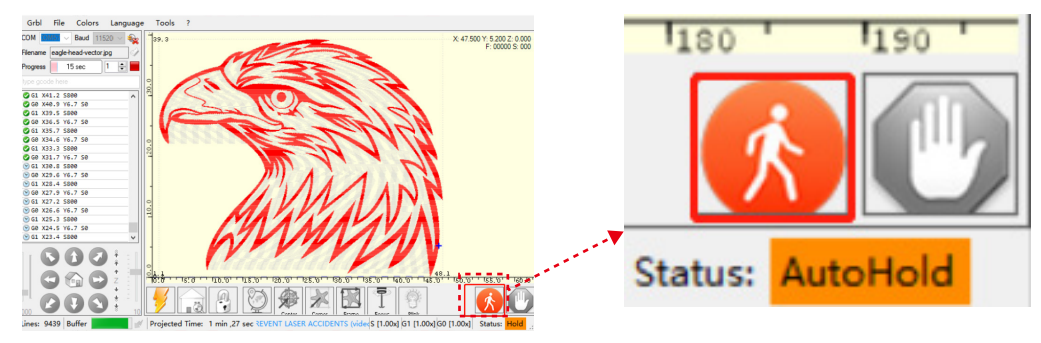

### **3. Détection de la fonction de l'appareil photo**

### **3.1 Préparation des fonctions de l'appareil photo**

3.1.1 Collez 5 feuilles de carton mesurant 100 mm \* 100 mm à plat dans la zone de travail de la machine à graver, en les plaçant en haut à gauche, en bas à gauche, en haut à droite, en bas à droite et au centre. Il est recommandé de placer un papier blanc sous le carton pour faciliter la capture pendant le processus d'étalonnage.

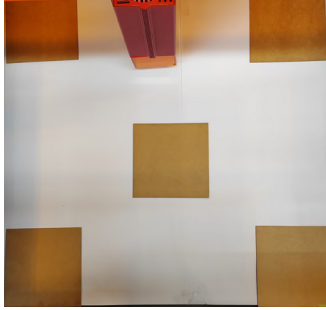

### **3.2 Calibrage de l'objectif**

3.2.1 Cochez l'option « Contrôle de la caméra » dans la fenêtre.

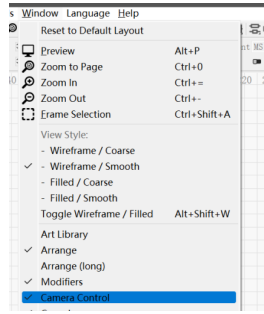

#### 3.2.2 Cochez l'option « Contrôle de la caméra » dans la fenêtre.

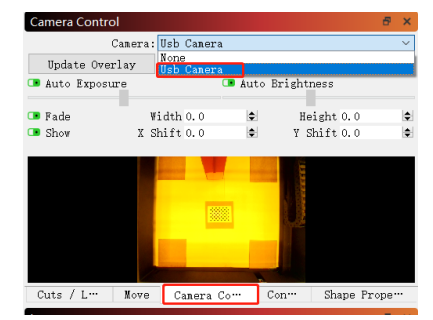

3.2.3 Cliquez avec le bouton droit de la souris dans la fenêtre Contrôle de l'appareil photo et cliquez sur « Calibrer l'objectif de l'appareil photo ».

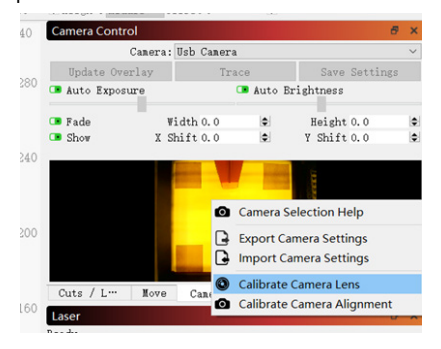

3.2.4 Sélectionnez le nom de l'appareil photo, « Objectif standard » et « Aucun » pour un étalonnage complet.

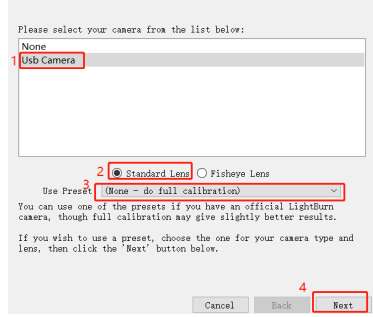

3.2.5 Cliquez pour fermer « Honeycomb check enabled ». Si vous utilisez Lightburn 1.0, cette option peut ne pas être disponible.

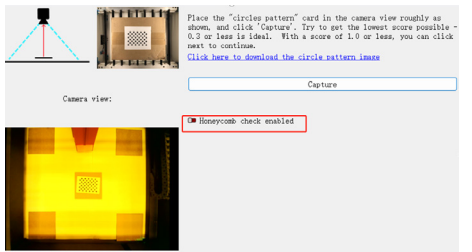

3.2.6 Placez la carte de points dans la position du diagramme de brûlure de lumière, en la capturant dans une séquence de 9 positions : centre, directement en dessous du centre, centre gauche, centre droit, centre supérieur, coin inférieur droit, coin inférieur gauche, coin supérieur gauche et coin supérieur droit. Le score de la position capturée doit être de ≤0,5 et le motif doit présenter une légère déformation ou aucune déformation. Cliquez sur « Suivant ». Si le motif n'est pas capturé, utilisez la méthode décrite à la section 2.6 pour affiner l'objectif ou déplacez la carte de points vers une position différente pour la recapture (il est recommandé de placer la carte de points dans l'ordre de gauche, droite, haut, bas et centre) jusqu'à ce que la capture réussisse.

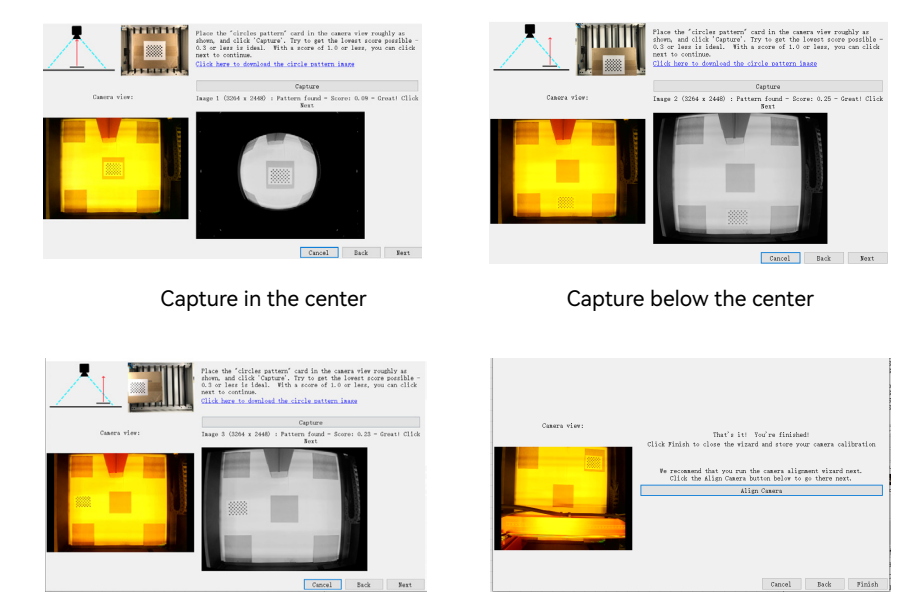

Capture in the left center Capture complete

#### **3.3 Calibrage de l'alignement**

3.3.1 Retirez la carte de points, fixez la mise au point laser à 8 mm et sélectionnez « Coords absolus »->"Accueil » pour les coordonnées.

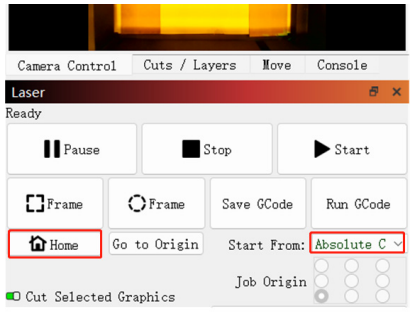

#### 3.3.2 Cliquez sur « Contrôle de la caméra » > « Calibrer l'alignement de la caméra » - > « Caméra » > « Suivant ».

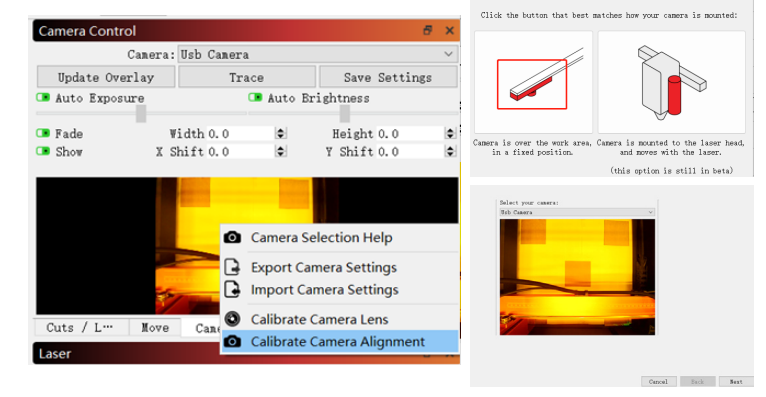

3.3.3 Réglez les paramètres de gravure (reportez-vous au tableau des paramètres du laser) et réglez la valeur de l'échelle en fonction de la taille de positionnement souhaitée, l'entrée recommandée est de 150.

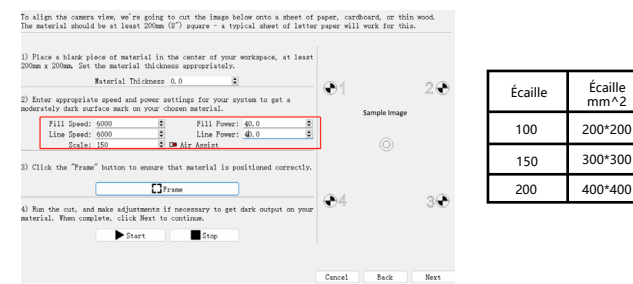

3.3.4 Vérifiez qu'il n'y a pas de collision lors du cadrage. En cas de collision, ajustez la valeur de l'échelle à une valeur plus petite.

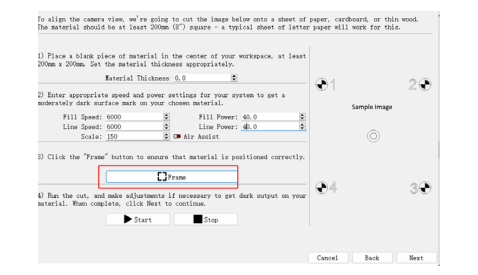
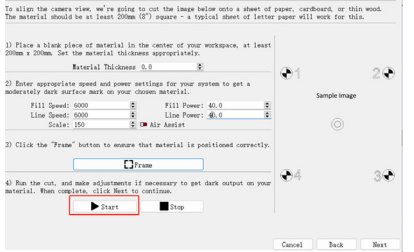

3.3.5 Cliquez sur « Démarrer » pour faire des 3.3.6 Une fois la gravure terminée, cliquez sur la position 1 ci-dessous pour déplacer le laser vers la position supérieure afin d'éviter d'obstruer le motif gravé. Cliquez sur Capturer l'image à la position 2, puis cliquez sur 3.

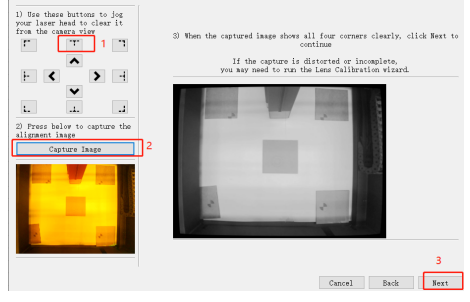

3.3.7 Cliquez sur les points croisés dans l'ordre des chiffres 1 à 4. Tout d'abord, agrandissez le motif à la position 1 au maximum et double-cliquez sur le point de croix. S'il y a un décalage évident dans la croix double-cliquée, vous pouvez cliquer sur la position 2 dans l'image ci-dessous ou sur n'importe quelle position vide, puis sélectionner à nouveau et double-cliquer sur le point de croix.

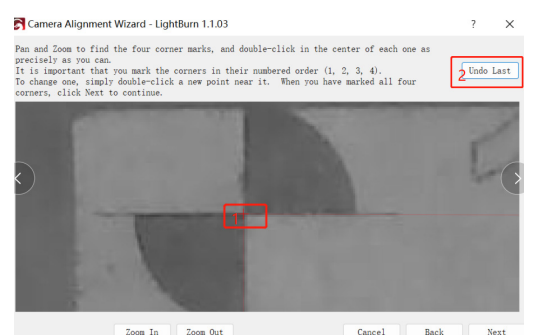

#### 3.3.8 Cliquez sur « Terminer ».

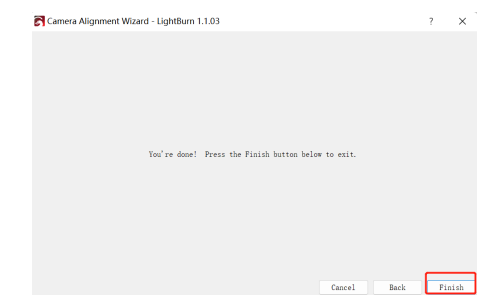

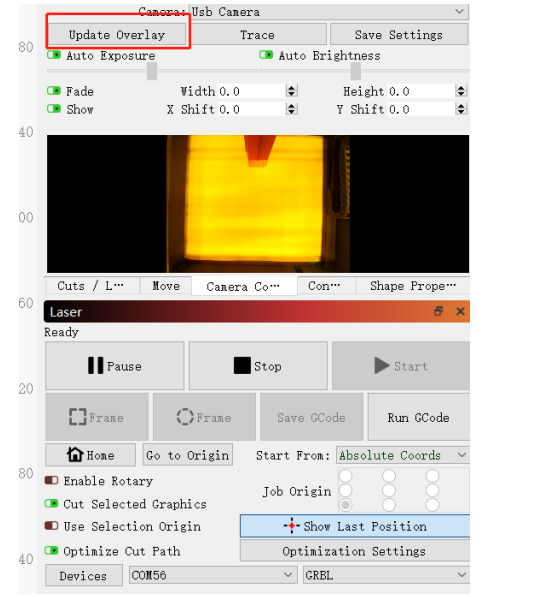

≩∏-∔- $0.00$   $\phi$  Align X Middle  $\vee$  Normal  $0.00$   $\phi$  Align Y Middle  $\sim$  Offset 0 iei. Camera Control 440 ma: Ilsh Canera Trace Undate Overlay Save Settings 280 Auto Exposure Auto Brightness **D** Fade Width 0.0 Height 0.0 Ŀ.  $\Box$  Show  $X$  Shift 0.0  $V$  Shift 0.0 ie. 240 200 Cuts / L<sup>...</sup> Move Canera Co... Con... Shape Prope<sup>...</sup> 160 **Taser**  $B - 3$ Ready **II** Pause  $\blacktriangleright$  Start Ston 120  $\prod$ Frane  $\bigcirc$ Frane Save GCode Run GCode  $n$  Hone Go to Origin Start Fron: Absolute Coords  $\alpha$ Enable Rotary Joh Origin <sup>O</sup> Out Selected Graphics **D** Use Selection Origin  $\frac{1}{2}$ -Show Last Position O Optinize Cut Path Optimization Settings Devices COM56  $\vee$  GRBL

Graphique 1

#### **3.4 Comment utiliser le positionnement**

3.4.1 Placez le matériau de gravure ou de découpe sur le carton et fixez la mise au point. Sélectionnez « Coords absolus »->"Accueil » pour les coordonnées, puis cliquez sur « Mettre à jour la superposition ».(Figure 1 ci-dessus)

3.4.2 Déplacez le motif de gravure à l'emplacement souhaité, définissez les paramètres de gravure et cliquez sur « Démarrer ».

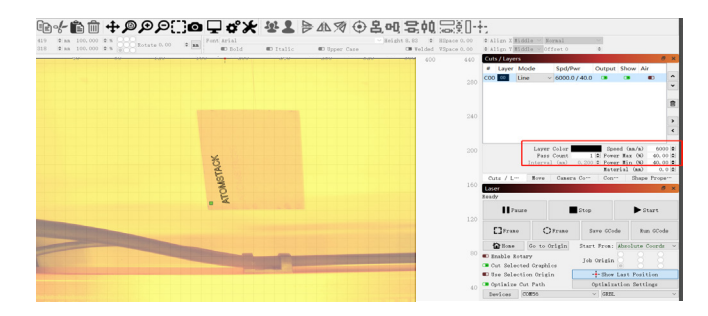

#### 3.4.3 Une fois la gravure terminée, consultez les résultats ci-dessous.

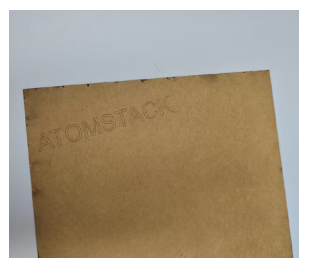

#### **3.5 Comment enregistrer une vidéo**

3.5.1 Sélectionnez « Aucun » dans le contrôle de l'appareil photo pour éteindre l'appareil photo.

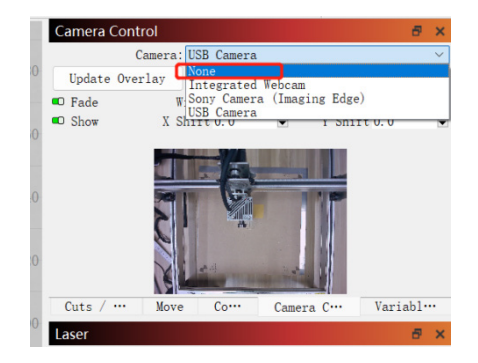

3.5.2 Activez la caméra du système. Pour les systèmes Windows, si l'enregistrement est de moins de 3 heures, utilisez la caméra intégrée, sinon, il est recommandé de télécharger un logiciel d'enregistrement gratuit tel que PotPlayer. Pour les systèmes macOS, il est recommandé d'utiliser Camera Record-Video Recorder ou Quick Player.

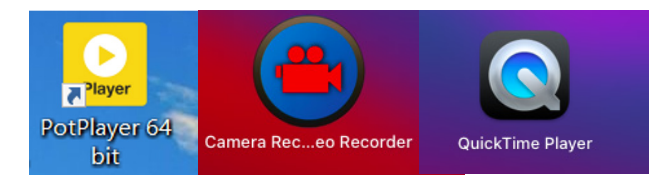

3.5.3 Pour les systèmes Windows, allumez l'appareil photo et lors de l'enregistrement d'une vidéo, il est recommandé de sélectionner une résolution inférieure, afin de ne pas occuper trop de mémoire.

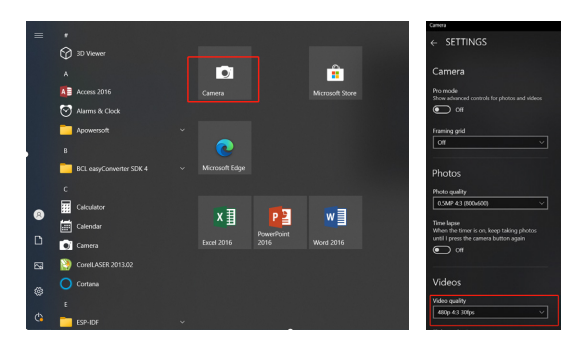

3.5.4 Utilisez le lecteur rapide pour enregistrer des vidéos. Sélectionnez « Nouvel enregistrement vidéo » dans le menu « Fichier », cliquez sur 1 dans l'image en bas à droite pour sélectionner l'appareil photo, puis cliquez sur 2 pour démarrer l'enregistrement.

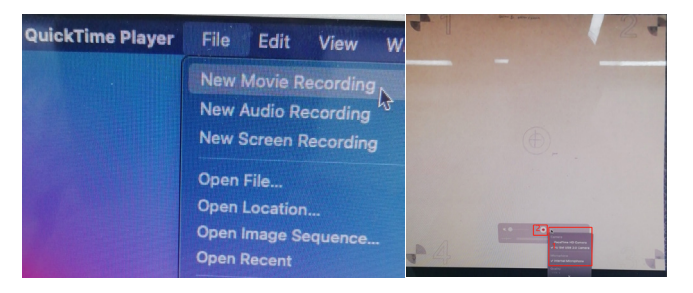

## **FAQ**

#### **1. Comment gérer la collision des bords à l'étape 3.3 de l'alignement de la caméra d'étalonnage ?**

1) Vérifiez si les coordonnées absolues sont sélectionnées.

### **2. Comment gérer l'erreur de précision de positionnement > 2 mm ?**

1) Contrôlez le résultat capturé pendant le processus d'étalonnage de l'objectif de la caméra pour obtenir un score de ≤0,5 et une déformation légère ou nulle du motif.

2) La carte d'origine utilisée pour l'étalonnage ne doit pas être déformée ou déformée car cela affecterait la précision.

3) Pendant le processus d'étalonnage, les panneaux en nid d'abeille ne peuvent pas être utilisés. S'il y a un panneau en nid d'abeille, il doit être recouvert de papier blanc.

· Italia

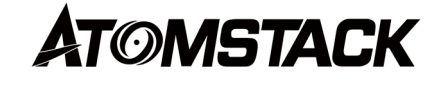

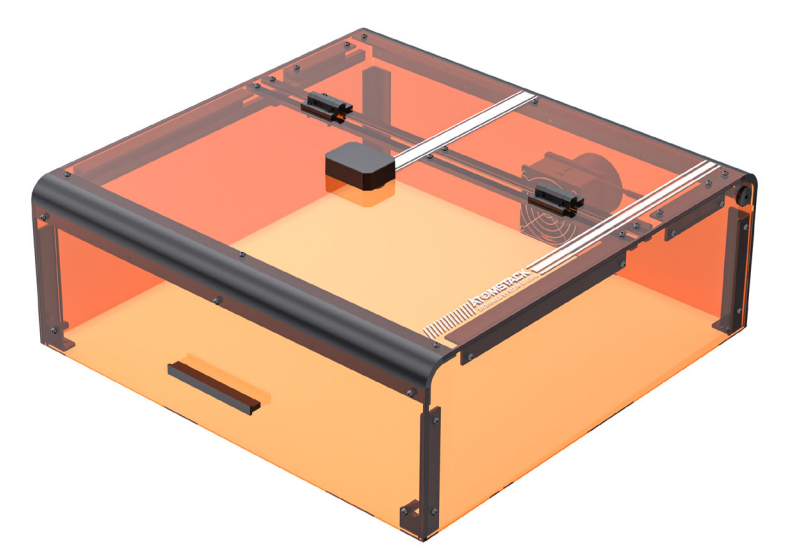

# **B3 Custodia protettiva Istruzioni per l'uso**

### **Affermazione**

La funzione fotocamera richiede LightBurn per controllare ATOMSTACK, scaricare la versione ufficiale del software LightBurn. LightBurn è un software di terze parti, quindi il servizio ATOMSTACK non è responsabile per eventuali perdite causate dal funzionamento di LightBurn, il firmware di ATOMSTACK è stato testato in dettaglio da ATOMSTACK e potrebbero ancora verificarsi incompatibilità con software o hardware. Se si verifica un errore a causa di un'incompatibilità, è possibile contattare il nostro servizio clienti per support.**support@atomstack.com** tecnici

### **Precauzioni**

1. Le carte di cartone e punti devono essere piatte;

2. Il pannello a nido d'ape non può essere utilizzato durante il processo di calibrazione, se è presente un pannello a nido d'ape, il pannello a nido d'ape deve essere coperto con carta bianca, altrimenti il risultato della precisione ne risentirà;

3. È necessario utilizzare Lightburn originale e quelli non originali avranno problemi di incompatibilità della fotocamera;

4. Se si utilizza la funzione di posizionamento della telecamera, è necessario utilizzare coordinate assolute in modo che lightburn possa posizionare con precisione il lavoro, se si utilizzano controller Trocen più vecchi, non consentono di impostare questa modalità dal software, quindi sarà necessario modificare la modalità di lavoro tramite il menu del controller.

5. Si consiglia di pulire l'obiettivo della fotocamera a un intervallo di 7 giorni per evitare la perdita di nitidezza della fotocamera causata dalla mancata pulizia a lungo termine;

6. Se il binario di guida dell'asse X risulta oleoso, si consiglia di pulirlo per evitare movimenti non fluidi dell'asse X;

### **1.Funzione di luce a LED nella scatola protettiva**

La luce LED nella macchina per incidere si accende automaticamente quando la macchina è accesa e si spegne quando è spenta.

### **2.Funzione di rilevamento dell'apertura della scatola**

2.1 Precauzioni:�

2.1.1 Il rilevamento dell'apertura della scatola è controllato da finecorsa. In caso di malfunzionamento di uno dei finecorsa, la funzione di rilevamento dell'apertura della scatola verrà disabilitata.

2.1.2 La macchina deve essere posizionata su una superficie piana e non deve essere deformata.

2.1.3 Dopo aver aperto il coperchio, è possibile utilizzare le funzioni di messa a fuoco automatica e di assistenza al posizionamento, ma non è possibile avviare l'incisione ed è necessario chiudere il coperchio per continuare l'incisione.

### **2.2 Come abilitare la funzione di rilevamento dell'apertura della scatola**

Per abilitare la funzione di rilevamento dell'apertura della scatola, assicurarsi che la scatola protettiva sia installata correttamente, che i collegamenti siano corretti e che la macchina sia accesa.

### **2.3 Come abilitare la funzione di rilevamento dell'apertura della scatoladella scatola**

2.3.1Quando il coperchio della scatola viene aperto, il cicalino suonerà e il computer host, il terminale PC visualizzerà i seguenti messaggi: Messaggio sullo schermo del display: "Scatola aperta in modo anomalo";

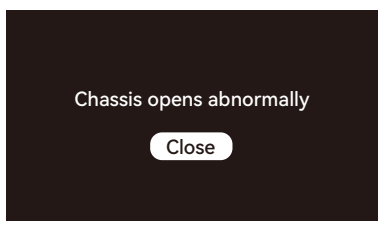

LightBurn e LaserGRBL visualizzeranno i seguenti prompt di codice: "[MSG:Check door][MSG:PreviousPage:1]";

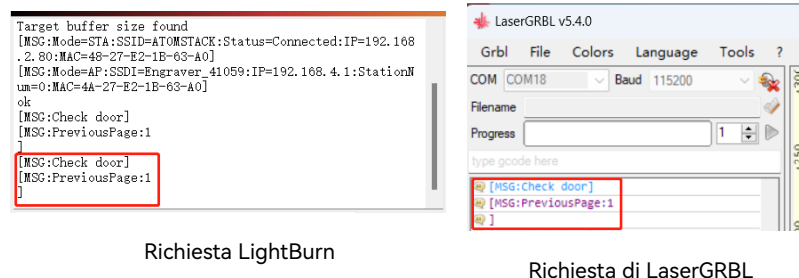

2.3.2 Se il coperchio della scatola viene aperto durante il processo di incisione, la macchina per incidere si fermerà automaticamente e riprenderà l'incisione quando il coperchio della scatola è chiuso, fino al completamento.

2.3.3 Come continuare l'incisione normalmente dopo aver aperto il coperchio della scatola

1)In caso di incisione offline e si desidera aprire il coperchio della scatola per osservare l'incisione, è possibile aprire il coperchio della scatola e quindi fare clic sul tasto di ripresa sullo schermo del display e la macchina continuerà a incidere. La chiusura del coperchio della scatola non influirà sul processo di incisione.

1

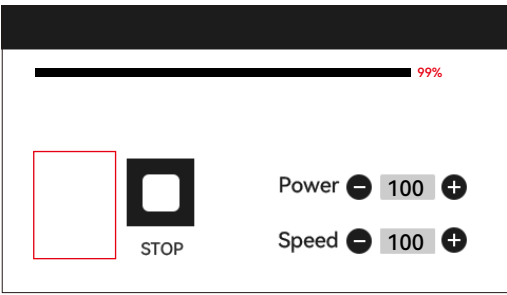

2)Nel caso di incisione con LightBurn e si desidera aprire il coperchio della scatola per osservare l'incisione, è possibile aprire il coperchio della scatola per mettere in pausa la macchina per incidere, quindi fare clic su pausa in LightBurn e dopo 5 secondi, fare clic su Riprendi. La macchina continuerà l'incisione. La chiusura del coperchio della scatola non influirà sul processo di incisione.

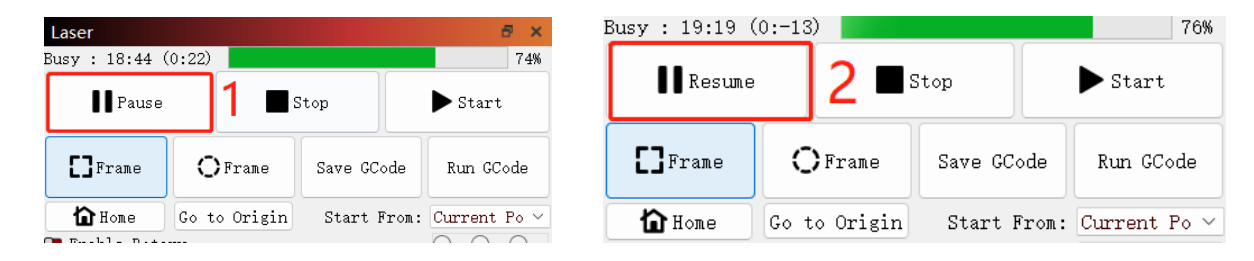

3) Nel caso di incisione con LaserGRBL e si desidera aprire il coperchio della scatola per osservare l'incisione, è possibile aprire il coperchio della scatola per mettere in pausa la macchina per incisione, quindi fare clic sul pulsante " nell'angolo in basso a destra del software. La macchina continuerà l'incisione. La chiusura del coperchio della scatola non influirà sul processo di incisione.

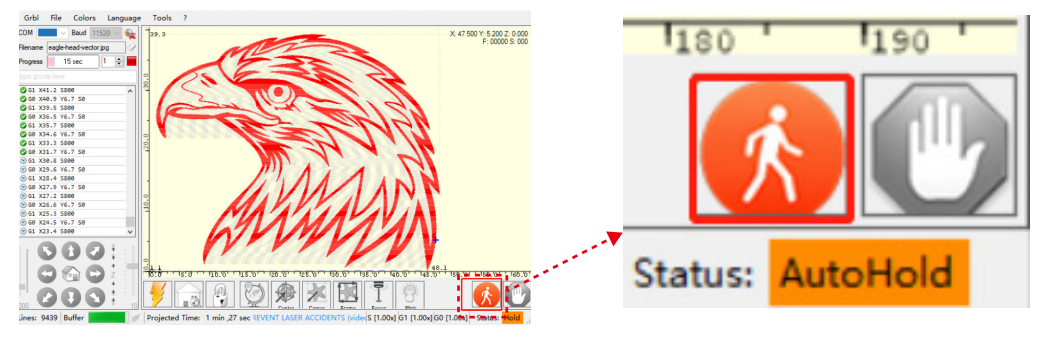

### **3. Rilevamento della funzione della fotocamera**

#### **3.1 Preparazione delle funzioni della fotocamera**

3.1.1 Incolla 5 fogli di cartone che misurano 100 mm \* 100 mm piatti nell'area di lavoro della macchina per incisione, posizionandoli nelle posizioni in alto a sinistra, in basso a sinistra, in alto a destra, in basso a destra e al centro. Si consiglia di posizionare un foglio di carta bianca sotto il cartone per facilitarne l'acquisizione durante il processo di calibrazione.

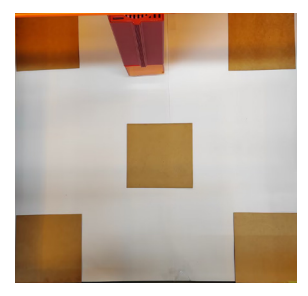

### **3.2. Calibrazione dell'obiettivo**

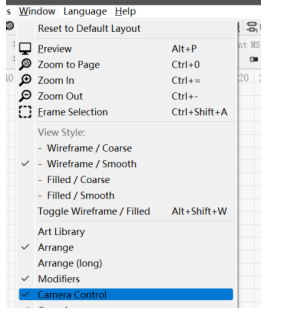

3.2.1 Seleziona l'opzione "Controllo fotocamera" in Finestra. 3.2.2 Selezionare la telecamera nella finestra Controllo videocamera.

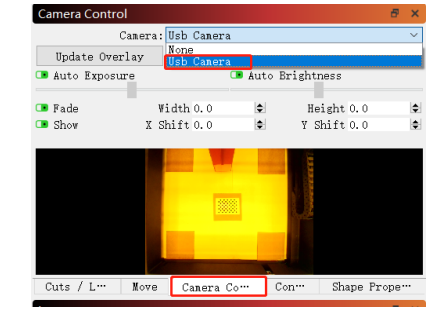

3.2.3 Fare clic con il pulsante destro del mouse nella finestra di controllo della fotocamera e fare clic su "Calibra obiettivo della fotocamera".

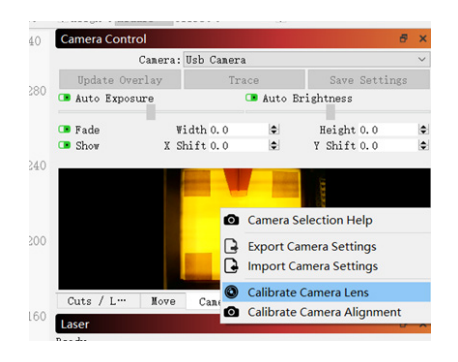

3.2.4 Selezionare il nome della telecamera, "Obiettivo standard" e "Nessuno" per una calibrazione completa.

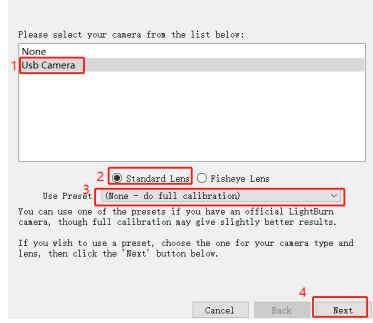

3.2.5 Fare clic per chiudere "Controllo a nido d'ape abilitato". Se si utilizza Lightburn 1.0, questa opzione potrebbe non essere disponibile.

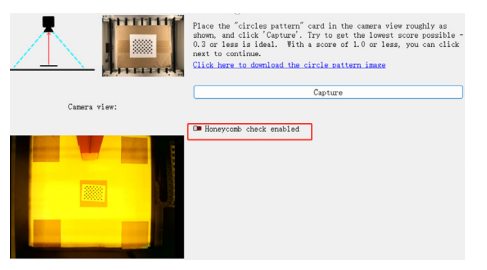

3.2.6 Posiziona la carta punto nella posizione del diagramma lightburn, catturandola in una sequenza di 9 posizioni: centro, direttamente sotto il centro, centro sinistro, centro destro, centro in alto, angolo in basso a destra, angolo in basso a sinistra, angolo in alto a sinistra e angolo in alto a destra. Il punteggio della posizione catturata dovrebbe essere ≤0,5 e il modello dovrebbe avere una leggera deformazione o nessuna deformazione. Fai clic su "Avanti". Se il motivo non viene acquisito, utilizzare il metodo in 2.6 per mettere a punto l'obiettivo o spostare la scheda punto in una posizione diversa per la riacquisizione (si consiglia di posizionare la scheda punto nell'ordine di sinistra, destra, alto, basso e centro) fino a quando l'acquisizione non ha esito positivo.

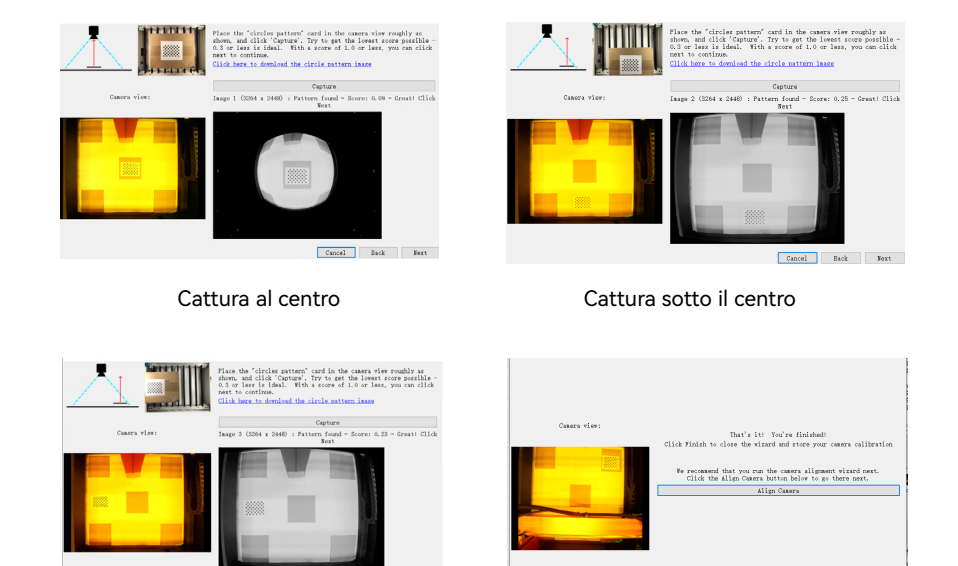

Cattura al centro a sinistra e a al Acquisizione completata

Cancel Back Finish

Cancel Back Next

### **3.3 Calibrazione dell'allineamento**

3.3.1 Rimuovere la scheda punto, fissare la messa a fuoco laser a 8 mm e selezionare "Coordinate assolute"->"Home" per le coordinate.

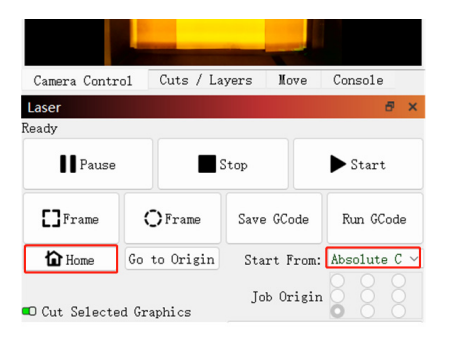

3.3.2 Fare clic su "Controllo fotocamera"->"Calibra allineamento telecamera"->"Telecamera"->"Avanti".

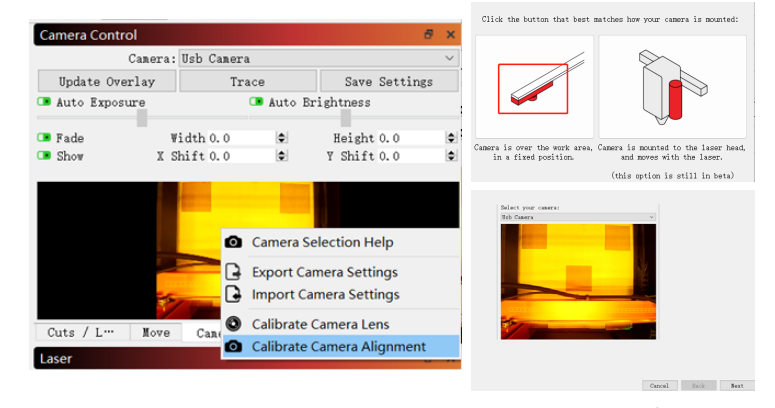

3.3.3 Impostare i parametri di incisione (fare riferimento alla tabella dei parametri del laser) e impostare il valore della scala in base alla dimensione di posizionamento desiderata, l'input consigliato è 150.

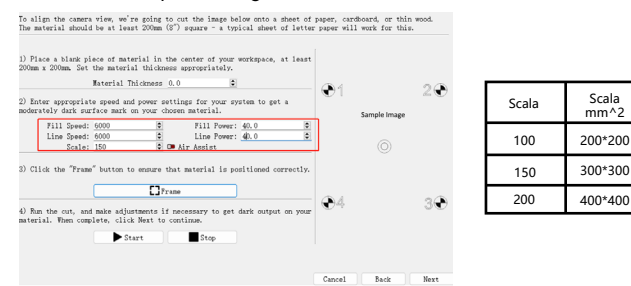

3.3.4 Verificare la presenza di eventuali collisioni durante l'inquadratura. Se si verifica una collisione, regolare il valore di Scala su un valore inferiore.

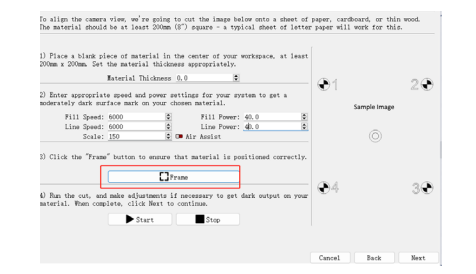

 $mm^{22}$ 

200\*200

400\*400

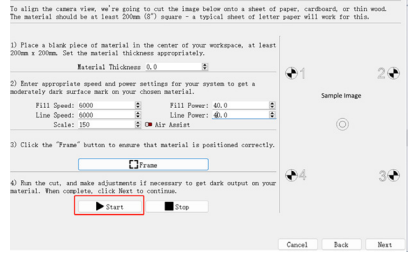

3.3.7 Fare clic sui punti di incrocio nell'ordine dei numeri da 1 a 4. Innanzitutto, ingrandire il motivo in posizione 1 al massimo e fare doppio clic sul punto trasversale. Se c'è un offset evidente nella croce su cui si fa doppio clic, è possibile fare clic sulla posizione 2 nell'immagine sottostante o su qualsiasi posizione vuota, quindi riselezionare e fare doppio clic sul punto di intersezione.

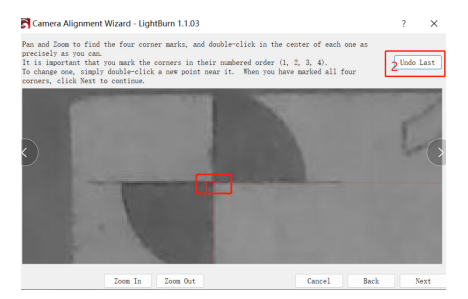

3.3.5 Fare clic su "Avvia" per eseguire i segni di posizionamento. 3.3.6 Al termine dell'incisione, fare clic sulla posizione 1 sottostante per spostare il laser nella posizione superiore per evitare di ostruire il motivo inciso. Fare clic su Cattura immagine in posizione 2, quindi fare clic su 3.

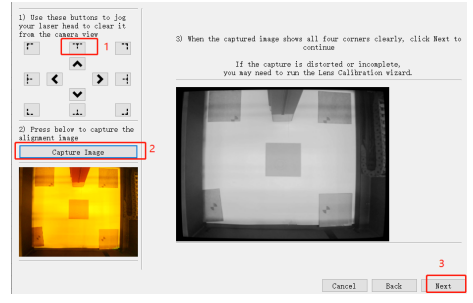

#### 3.3.8 Fare clic su "Fine".

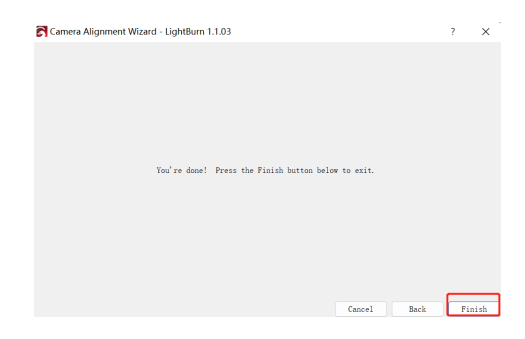

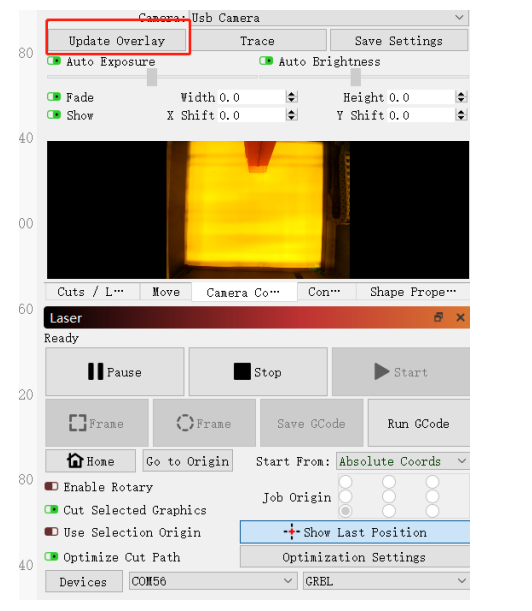

3.3.9 Rimuovi il cartone e fai clic su "Aggiorna sovrapposizione".

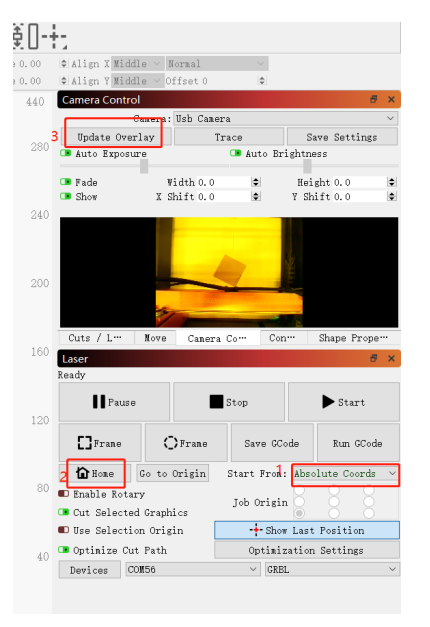

Figura 1

#### **3.4 Come usare il posizionamento**

3.4.1 Posizionare il materiale per l'incisione o il taglio sul cartone e fissare la messa a fuoco. Seleziona "Coord assolute"->"Home" per le coordinate e fai clic su "Aggiorna sovrapposizione".(Figura 1 sopra)

3.4.2 Spostare il modello di incisione nella posizione desiderata, impostare i parametri di incisione e fare clic su "Avvia".

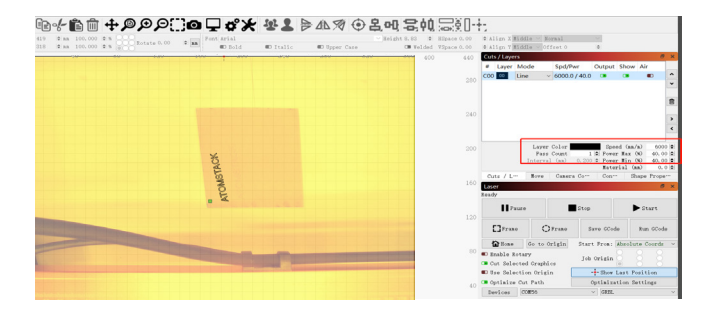

#### 3.4.3 Al termine dell'incisione, vedere i risultati riportati di seguito.

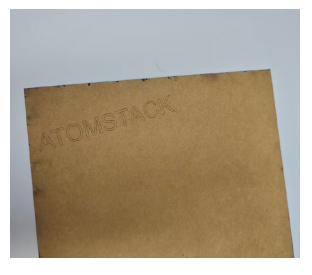

#### **3.5 Come registrare un video**

3.5.1 Selezionare "Nessuno" nel controllo della fotocamera per spegnere la fotocamera.

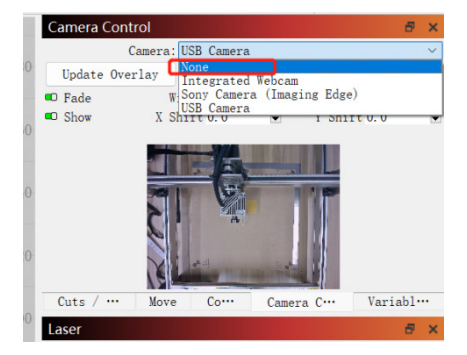

3.5.2 Abilitare la telecamera del sistema. Per i sistemi Windows, se la registrazione avviene entro 3 ore, utilizzare la fotocamera integrata, altrimenti si consiglia di scaricare un software di registrazione gratuito come PotPlayer. Per i sistemi macOS, si consiglia di utilizzare Camera Record-Video Recorder o Quick Player.

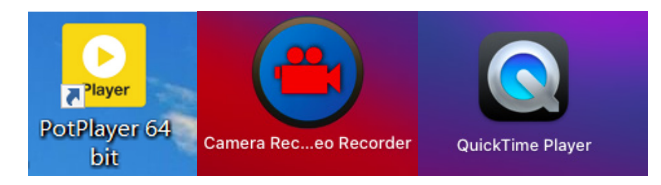

3.5.3 Per i sistemi Windows, accendere la fotocamera e durante la registrazione di un video, si consiglia di selezionare una risoluzione inferiore, in modo da non occupare troppa memoria.

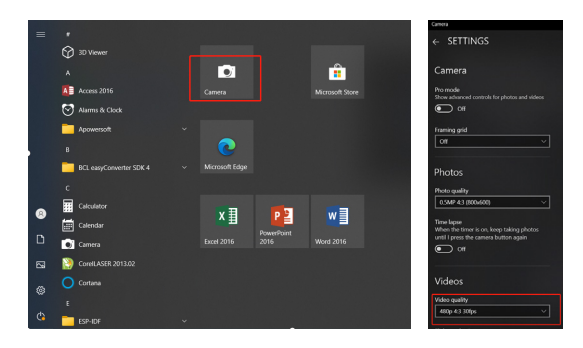

3.5.4 Usa Quick Player per registrare video. Selezionare "Nuova registrazione filmato" nel menu "File", fare clic su 1 nell'immagine in basso a destra per selezionare la fotocamera, quindi fare clic su 2 per avviare la registrazione.

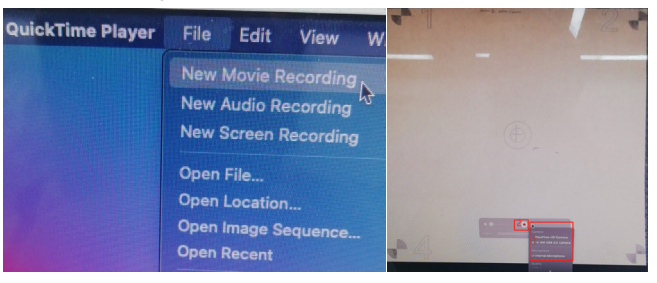

## **FAQ**

#### **1. Come gestire la collisione dei bordi nell'allineamento della telecamera di calibrazione del passaggio 3.3?**

1) Controllare se le coordinate assolute sono selezionate.

### **2. Come affrontare l'errore di precisione di posizionamento > 2 mm?**

1) Controllare il risultato catturato durante il processo di calibrazione dell'obiettivo della fotocamera per avere un punteggio di ≤0,5 e una deformazione leggera o assente del modello.

2) La scheda di origine utilizzata per la calibrazione non deve essere deformata o deformata in quanto influirà sulla precisione.

3) Durante il processo di calibrazione, i pannelli a nido d'ape non possono essere utilizzati. Se c'è un pannello a nido d'ape, deve essere coperto con carta bianca.

España

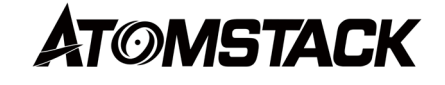

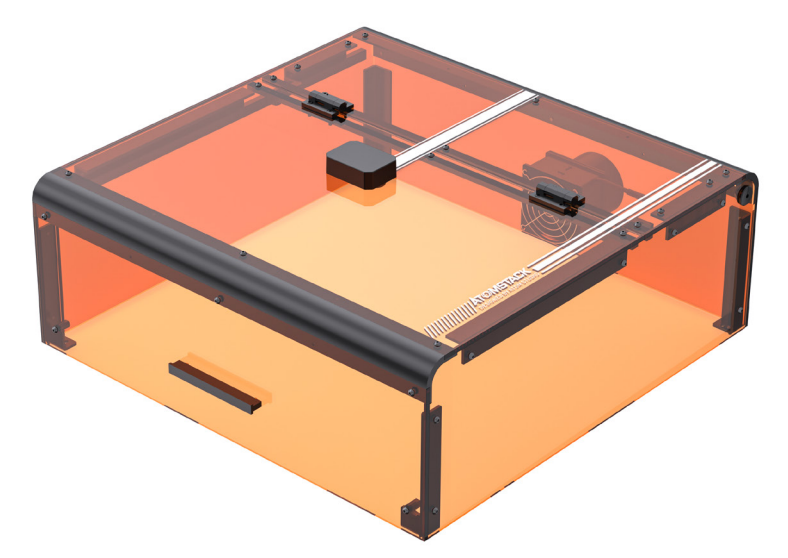

# **B3 Estuche protector Instrucciones de uso**

### **Declaración**

La función de la cámara requiere LightBurn para controlar el ATOMSTACK, descargue la versión oficial del software LightBurn. LightBurn es un software de terceros, por lo que el servicio ATOMSTACK no es responsable de ninguna pérdida causada por el funcionamiento de LightBurn, el firmware de ATOMSTACK ha sido probado en detalle por ATOMSTACK y aún puede ocurrir incompatibilidad con el software o hardware. Si se produce un error debido a la incompatibilidad, puede ponerse en contacto con nuestro departamento de atención al cliente para obtener support.**support@atomstack.com técnico**

### **Precauciones**

1. El cartón y las tarjetas de puntos deben ser planas;

2. El panel de nido de abeja no se puede utilizar durante el proceso de calibración, si hay un panel de nido de abeja, el panel de nido de abeja debe cubrirse con papel blanco, de lo contrario, el resultado de precisión se verá afectado;

3. Debe usar Lightburn genuino, y los que no son genuinos tendrán problemas de incompatibilidad de la cámara;

4. Si usa la función de posicionamiento de la cámara, debe usar coordenadas absolutas para que lightburn pueda posicionar con precisión el trabajo, si está utilizando controladores Trocen más antiguos, no permiten configurar este modo desde el software, por lo que tendrá que cambiar el modo de trabajo a través del menú del controlador.

5. Se recomienda limpiar la lente de la cámara en un intervalo de 7 días para evitar la pérdida de claridad de la cámara causada por la falta de limpieza a largo plazo;

6. Si se encuentra que el riel guía del eje X está aceitoso, se recomienda limpiarlo para evitar un movimiento insuave del eje X;

### **1.Función de luz LED en la caja protectora**

La luz LED de la máquina de grabado se enciende automáticamente cuando se enciende la máquina y se apaga cuando se apaga.

### **2.Función de detección de apertura de caja**

#### 2.1 Precauciones:

2.1.1 La detección de apertura de la caja se controla mediante interruptores de límite. Si uno de los finales de carrera no funciona correctamente, se desactivará la función de detección de apertura de la caja.

2.1.2 La máquina debe colocarse sobre una superficie plana y no debe deformarse.

2.1.3 Después de abrir la tapa, puede usar las funciones de enfoque automático y asistencia de posicionamiento, pero no puede comenzar a grabar y debe cerrar la tapa para continuar grabando.

### **2.2 Cómo habilitar la función de detección de apertura de caja**

Para habilitar la función de detección de apertura de cajas, asegúrese de que la caja protectora esté instalada correctamente, que las conexiones sean correctas y que la máquina esté encendida.

### **2.3 Cómo habilitar la función de detección de apertura de caja**

2.3.1Cuando se abre la tapa de la caja, sonará el timbre y la computadora host, el terminal de PC mostrará las siguientes indicaciones: Mostrar mensaje en la pantalla: "Caja anormalmente abierta";

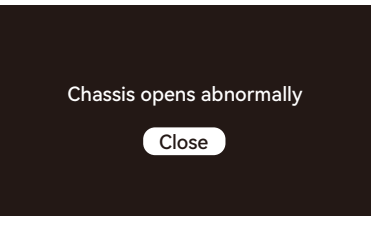

LightBurn y LaserGRBL mostrarán las siguientes indicaciones de código: "[MSG:Check door][MSG:PreviousPage:1]";

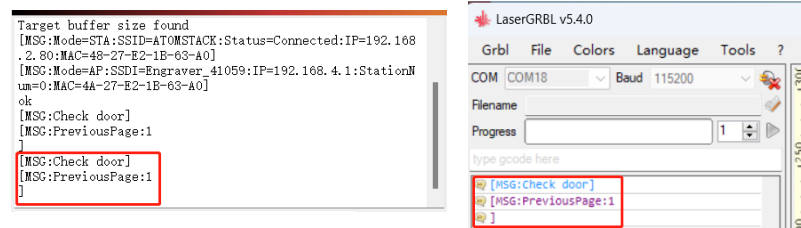

Aviso de LightBurn

Aviso de LaserGRBL

1

2.3.2 Si la tapa de la caja se abre durante el proceso de grabado, la máquina de grabado se detendrá automáticamente y reanudará el grabado cuando la tapa de la caja esté cerrada, hasta su finalización.

2.3.3 Cómo continuar grabando normalmente después de abrir la tapa de la caja

1) En el caso de grabar fuera de línea y querer abrir la tapa de la caja para observar el grabado, puede abrir la tapa de la caja y luego hacer clic en la tecla reanudar en la pantalla de visualización, y la máquina continuará grabando. Cerrar la tapa de la caja no afectará el proceso de grabado.

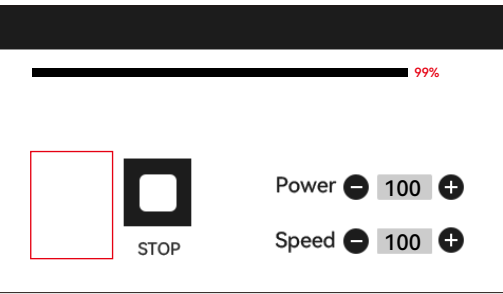

2)En el caso de grabar con LightBurn y querer abrir la tapa de la caja para observar el grabado, puede abrir la tapa de la caja para pausar la máquina de grabado, luego hacer clic en pausar en LightBurn y después de 5 segundos, hacer clic en reanudar. La máquina continuará grabando. Cerrar la tapa de la caja no afectará el proceso de grabado.

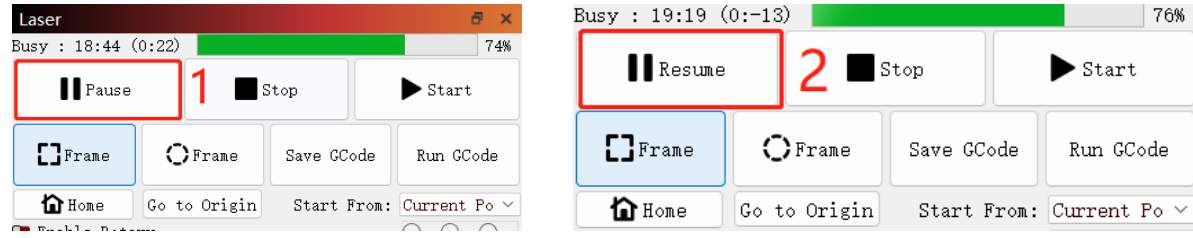

3) En el caso de grabar con LaserGRBL y querer abrir la tapa de la caja para observar el grabado, puede abrir la tapa de la caja para pausar la máquina de grabado, luego hacer clic en el "  $\Omega$  " en la esquina inferior derecha del software. La máquina continuará grabando. Cerrar la tapa de la caja no afectará el proceso de grabado.

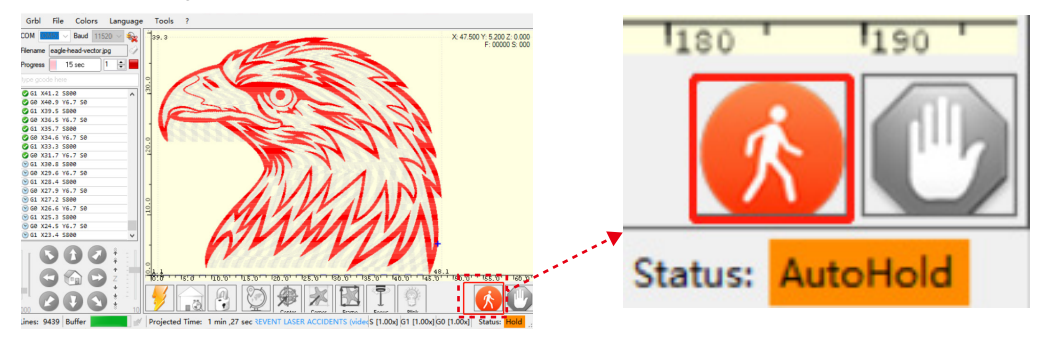

### **3. Detección de funciones de la cámara**

### **3.1 Preparación de la función de la cámara**

1.1 Coloque 5 hojas de cartón de 100 mm \* 100 mm planas en el área de trabajo de la máquina de grabado, colocándolas en las posiciones superior izquierda, inferior izquierda, superior derecha, inferior derecha y central. Se recomienda colocar un papel blanco debajo del cartón para que sea más fácil de capturar durante el proceso de calibración.

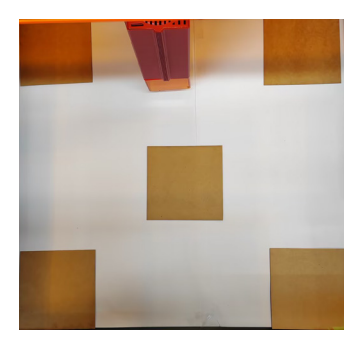

#### **3.2 Calibración de lentes**

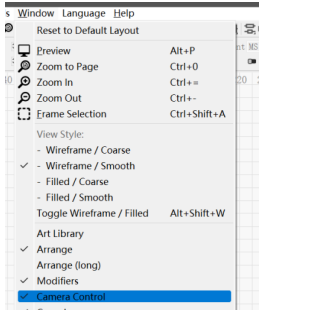

### 3.2.1 Marque la opción "Control de cámara" en Ventana. 3.2.2 Seleccione la cámara en la ventana Control de cámara.

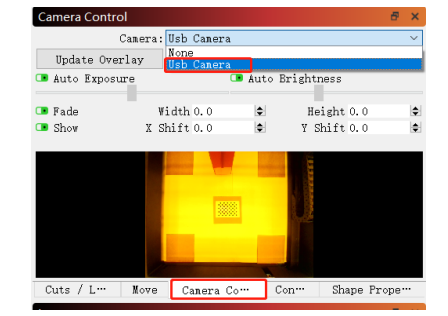

3.2.3 Haga clic con el botón derecho en la ventana Control de la cámara y haga clic en "Calibrar la lente de la cámara".

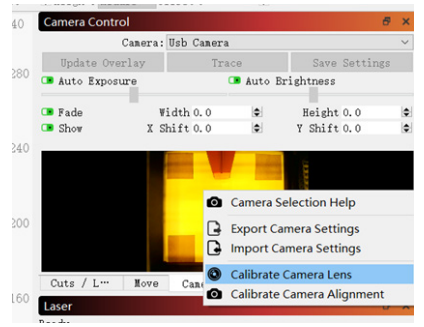

3.2.4 Seleccione el nombre de la cámara, "Lente estándar" y "Ninguno" para una calibración completa.

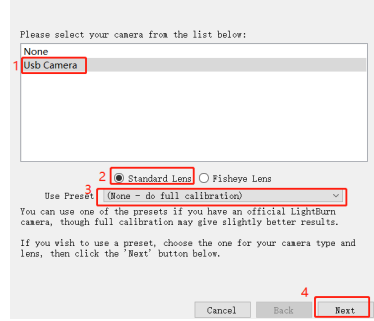

3.2.5 Haga clic para cerrar "Comprobación de panal habilitada". Si utiliza Lightburn 1.0, es posible que esta opción no esté disponible.

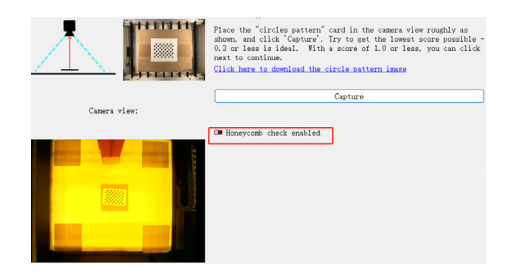

3.2.6 Coloque la tarjeta de puntos en la posición del diagrama de quemadura de luz, capturándola en una secuencia de 9 posiciones: centro, directamente debajo del centro, centro izquierdo, centro derecho, centro superior, esquina inferior derecha, esquina inferior izquierda, esquina superior izquierda y esquina superior derecha. La puntuación de la posición capturada debe ser de ≤0,5 y el patrón debe tener una ligera deformación o ninguna deformación. Haga clic en "Siguiente". Si no se captura el patrón, utilice el método de la versión 2.6 para ajustar el objetivo o mueva la tarjeta de puntos a una posición diferente para volver a capturarla (se recomienda colocar la tarjeta de puntos en el orden de izquierda, derecha, arriba, abajo y centro) hasta que la captura se realice correctamente.

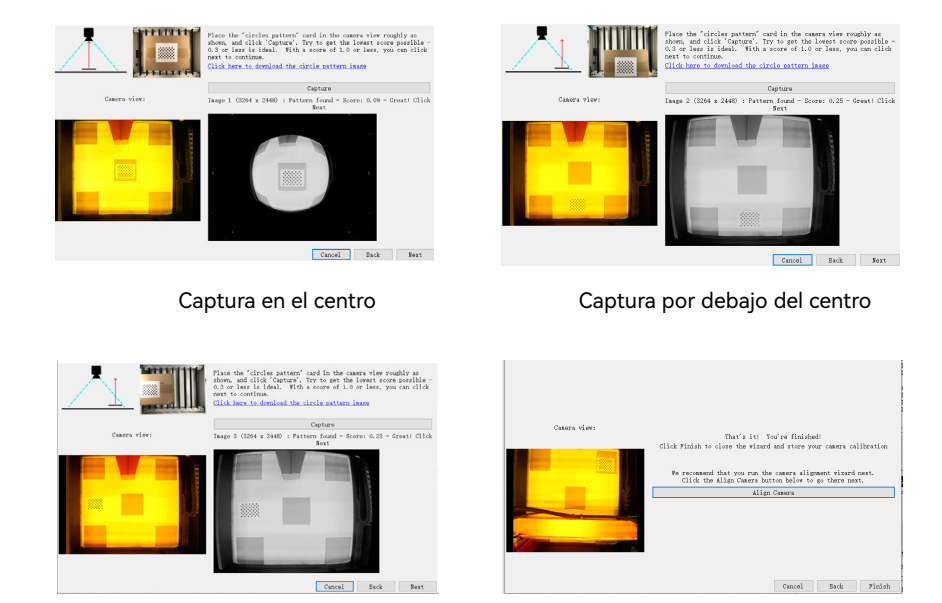

Captura en el centro izquierdo Captura completa

### **3.3 Calibración de alineación**

3.3.1 Retire la tarjeta de puntos, fije el enfoque láser a 8 mm y seleccione "Coordenadas absolutas"->"Inicio" para las coordenadas.

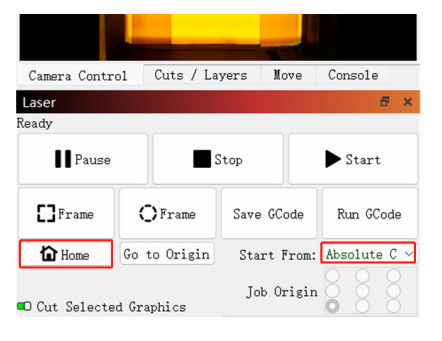

3.3.2 Click on "Camera Control"->"Calibrate Camera Alignment"->"- Camera"->"Next".

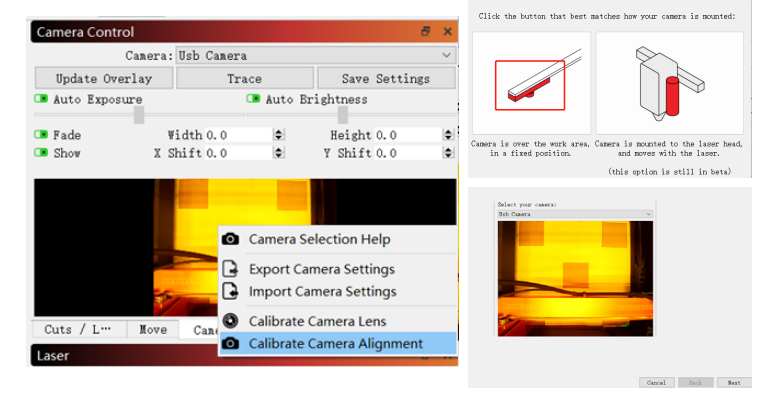

3.3.3 Configure los parámetros de grabado (consulte la tabla de parámetros del láser) y establezca el valor de Escala de acuerdo con el tamaño de posicionamiento deseado, la entrada recomendada es 150.

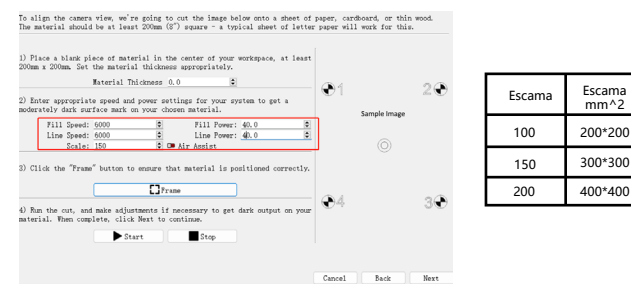

3.3.4 Compruebe si hay colisiones durante el encuadre. Si se produce una colisión, ajuste el valor de Escala a uno más pequeño.

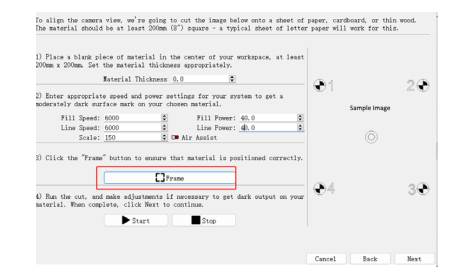

#### 3.3.5 Haga clic en "Inicio" para hacer marcas de posicionamiento.

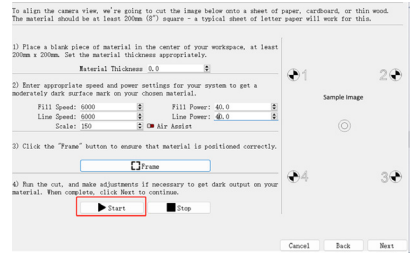

3.3.7 Haga clic en los puntos de cruce en el orden de los números del 1 al 4. Primero, amplíe el patrón en la posición 1 al máximo y haga doble clic en el punto de cruz. Si hay un desplazamiento obvio en la cruz en la que se hace doble clic, puede hacer clic en la posición 2 de la imagen de abajo o en cualquier posición en blanco, y luego volver a seleccionar y hacer doble clic en el punto de cruce.

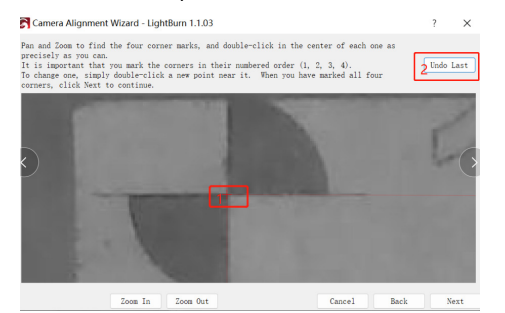

3.3.6 Una vez finalizado el grabado, haga clic en la posición 1 a continuación para mover el láser a la posición superior y evitar obstruir el patrón grabado. Haga clic en Capturar imagen en la posición 2 y luego haga clic en 3.

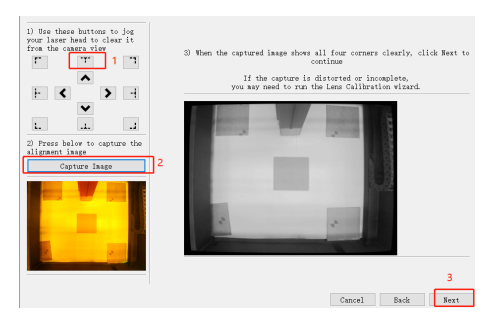

#### 3.3.8 Haz clic en "Finalizar".

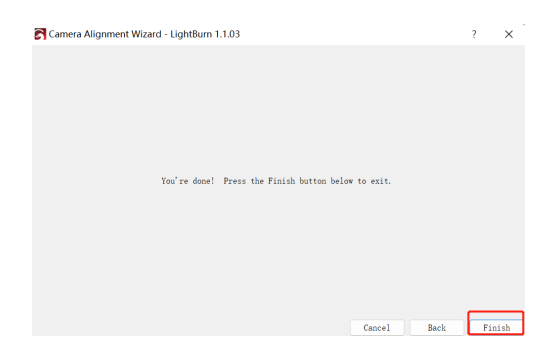

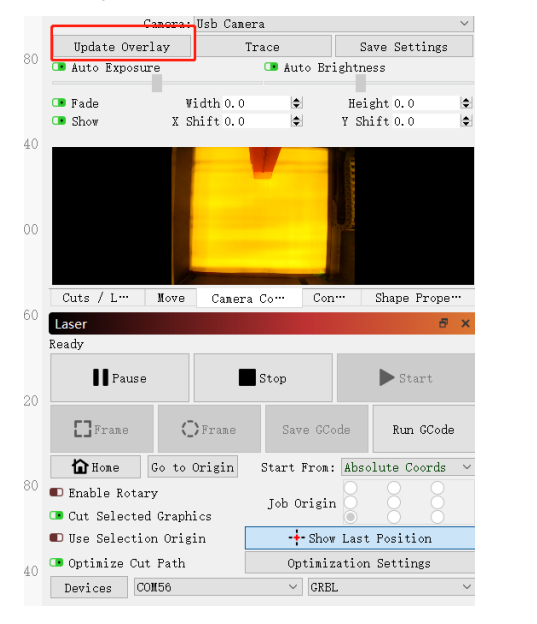

3.3.9 Retira el cartón y haz clic en "Actualizar superposición".

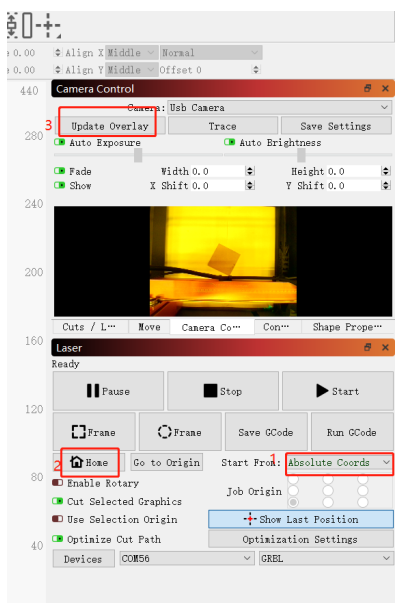

Figura 1

#### **3.4 Cómo usar el posicionamiento**

3.4.1 Coloque el material de grabado o corte en el cartón y fije el foco. Seleccione "Coordenadas absolutas"->"Inicio" para las coordenadas y haga clic en "Actualizar superposición".(Figura 1 arriba)

3.4.2 Mueva el patrón de grabado a la ubicación deseada, establezca los parámetros de grabado y haga clic en "Iniciar".

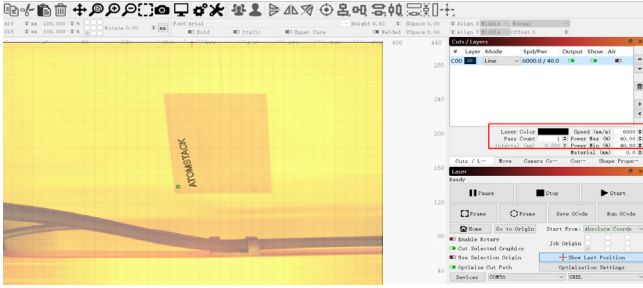

3.4.3 Una vez finalizado el grabado, vea los resultados a continuación.

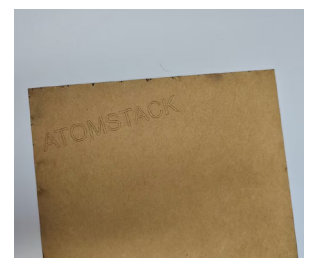

#### **3.5 Cómo grabar un video**

3.5.1 Seleccione "Ninguno" en el control de la cámara para apagarla. 3.5.2 Habilite la cámara del sistema. Para los sistemas Windows,

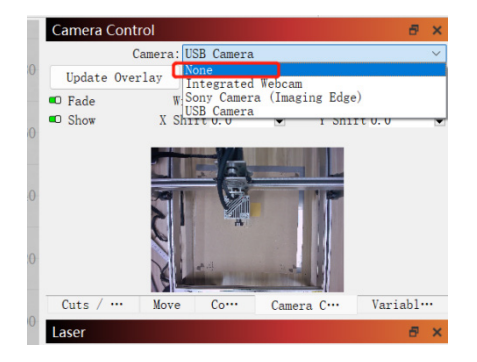

si la grabación es dentro de las 3 horas, use la cámara incorporada, de lo contrario, se recomienda descargar un software de grabación gratuito como PotPlayer. Para los sistemas macOS, se recomienda utilizar Camera Record-Video Recorder o Quick Player.

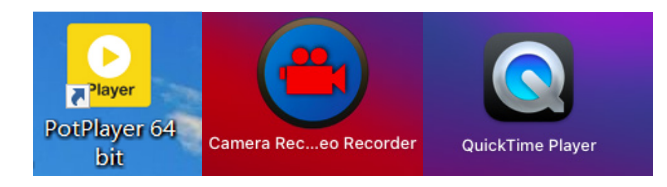

3.5.3 Para sistemas Windows, encienda la cámara y al grabar un video, se recomienda seleccionar una resolución más baja, para no ocupar demasiada memoria.

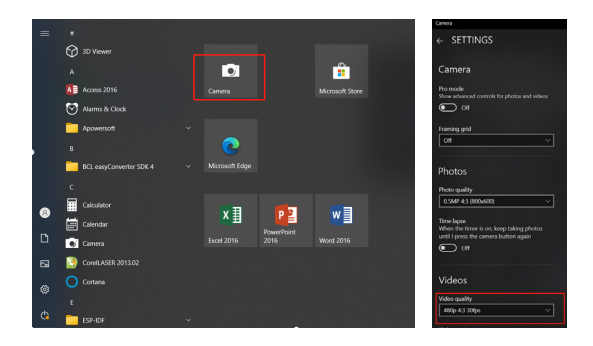

3.5.4 Utilice Quick Player para grabar vídeos. Seleccione "Nueva grabación de película" en el menú "Archivo", haga clic en 1 en la imagen inferior derecha para seleccionar la cámara y luego haga clic en 2 para comenzar a grabar.

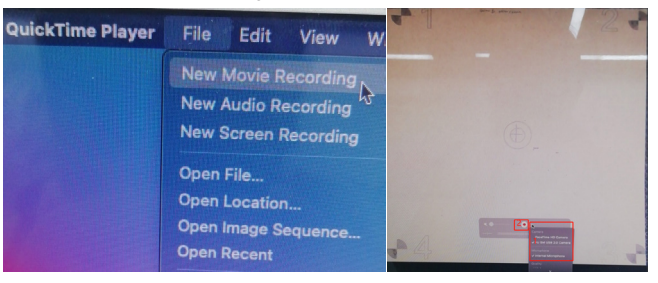

## **FAQ**

### **1. ¿Cómo lidiar con la colisión de bordes en el Paso 3.3 alineación de la cámara de calibración?**

1) Compruebe si las coordenadas absolutas están seleccionadas.

### **2. ¿Cómo lidiar con el error de precisión de posicionamiento > 2 mm?**

1) Controle el resultado capturado durante el proceso de calibración de la lente de la cámara para obtener una puntuación de ≤0.5 y una ligera o nula deformación del patrón.

2) La tarjeta de origen utilizada para la calibración no debe deformarse ni deformarse, ya que afectará la precisión.

3) Durante el proceso de calibración, no se pueden utilizar paneles de nido de abeja. Si hay un panel de nido de abeja, debe cubrirse con papel blanco.

中文

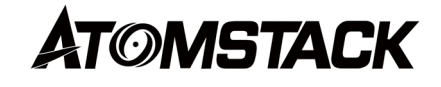

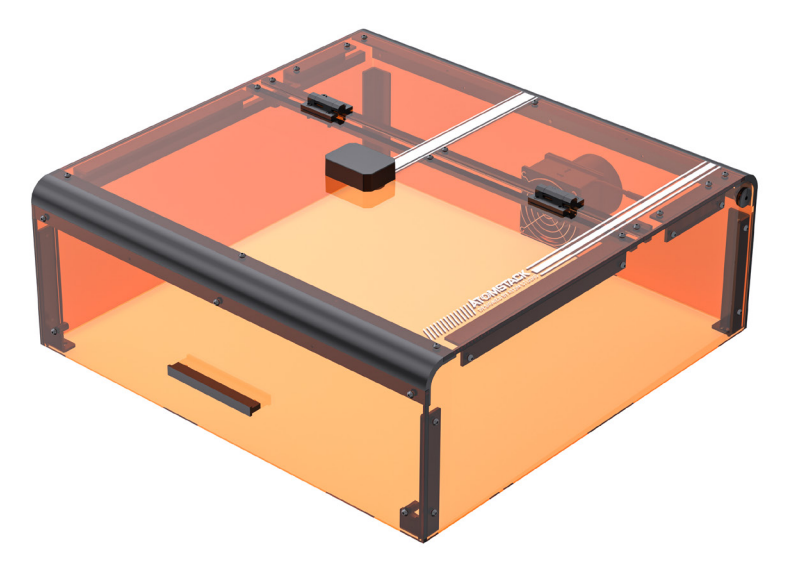

# **B3 防护箱使用说明**

### **声明**

相机功能需要通过LightBurn控制ATOMSTACK,请下载LightBurn软件的正式版本。LightBurn是第三方软件,因此ATOMSTACK服务对因 LightBurn的操作而造成的任何损失不承担任何责任, ATOMSTACK的固件已经过ATOMSTACK的详细测试,与软件或硬件不兼容的情况仍然可能 发生。如果由于不兼容而发生错误,您可以联系我们的客户部门服务寻求技术支持。**support@atomstack.com**

### **注意事项**

1.纸板、圆点卡片都需平整;

2.校准过程中不能用蜂窝板,若垫有蜂窝板,需用白纸覆盖蜂窝板,否则影响精度结果;

3.需要使用正版Lightburn, 非正版的会存在摄像头不兼容问题;

4.若使用相机定位功能,需使用绝对坐标,这样lightburn才能准确定位作品,如果您使用较旧的Trocen控制器,它们不允许从软件设置此模式, 因此您必须通过控制器菜单更改工作模式。

5.建议间隔7天清洁摄像头镜头,避免长期不清洁导致摄像头清晰度下降;

6.若发现X轴导轨有油污,建议清洁,以免出现X轴运动不顺畅;

### **1.防护箱内LED灯功能**

雕刻机开机LED灯自动开启,关机灯灭

### **2.开箱检测功能**

2.1 注意事项:� 2.1.1 开箱检测时有限位开关控制,如有一个限位开关失灵了,即开箱检测功能失效; 2.1.2 机台需平整放置,不能有翘曲; 2.1.3 打开箱盖后,可以使用自动对焦、辅助定位功能,但不能开始雕刻,若要继续雕刻需关闭箱盖。

### **2.2 如何开启开箱检测功能**

开箱检测功能开启:防护箱与机台安装好,正确连接线,即开箱检测功能开启

### **2.3如何使用开箱检测功能**

2.3.1当打开箱盖后,蜂鸣器响,上位机、PC端分别会有以下提示:显示屏提示"箱体异常开启";

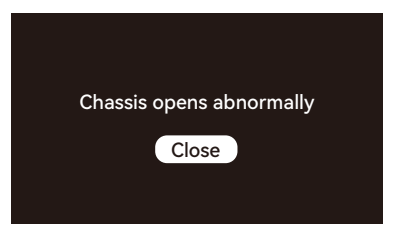

LightBurn、LaserGRBL也有代码提示"[MSG:Check door][MSG:PreviousPage:1]"

LaserGRBL v5.4.0 Target buffer size found [MSG:Mode=STA:SSID=ATOMSTACK:Status=Connected:IP=192.168 Grbl File Colors Language Tools 2 80 MAC=48-27-F2-1B-63-A0 [MSG:Mode=AP:SSDI=Engraver\_41059:IP=192.168.4.1:StationN COM COM18 **Baud** 115200  $\bigotimes$  $um = 0: MAC = 4A - 27 - E2 - 1B - 63 - A0$  $\alpha{\bf k}$ Filename [MSG:Check door]  $1 \div$  $\mathbb{R}$ [MSG:PreviousPage:1 Progress [MSG:Check door] MSG:PreviousPage:1 MSG:Check door] [MSG:PreviousPage:1

LightBurn提示 LaserGRBL提示

 $\overline{2}$ 

1250

٠.

٠.  $\frac{1}{2}$ 

2.3.2 在雕刻过程中打开箱盖,雕刻机会自动暂停运行,箱盖重新盖上,雕刻机会继续雕刻直至完成;

2.3.3如何操作打开箱盖后能正常雕刻

1)在脱机雕刻的情况下想打开箱盖观察雕刻情况,此时可以先打开箱盖,然后在显示屏上点击恢复键,即机台会继续雕刻,之后关上箱盖后也不影 响雕刻;

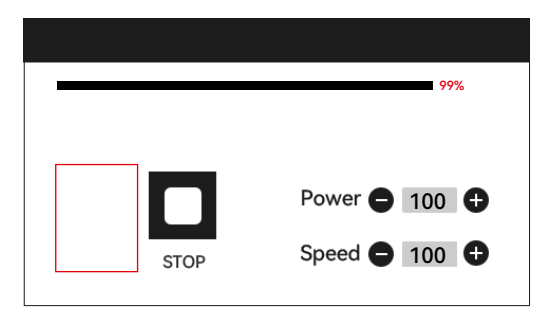

2)LightBurn雕刻的情况下,想打开箱盖观察雕刻情况,此时可以打开箱盖雕刻机暂停雕刻,然后在LightBurn点击暂停,过5S后点击恢复,即雕刻 机会继续雕刻,再关上箱盖时不影响雕刻;

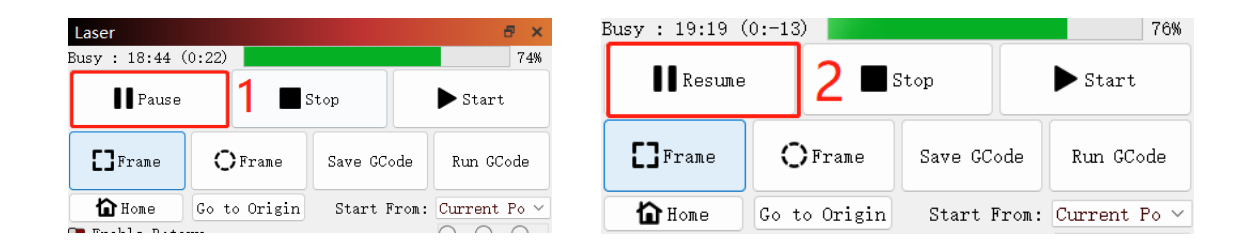

3)用LaserGRBL雕刻的情况下想打开箱盖观察雕刻情况,此时可以打开箱盖雕刻机暂停雕刻,然后在软件右下角" M ",雕刻机会继续雕刻,再关上 箱盖时不影响雕刻。

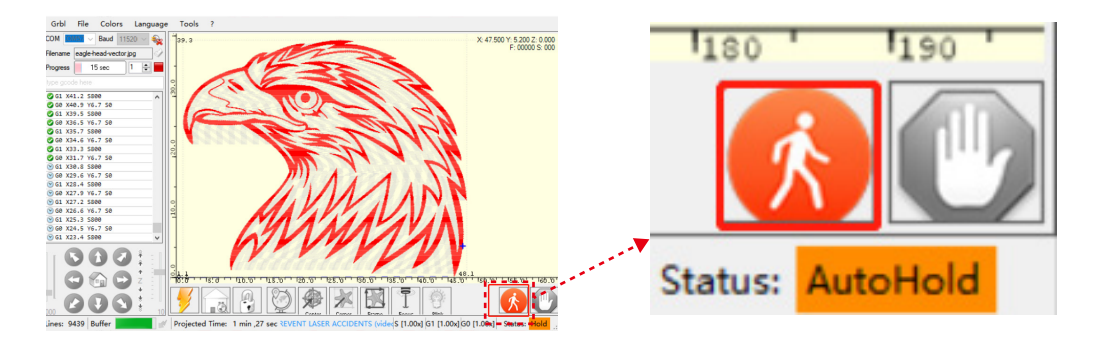

### **3. 摄像头功能检测**

### **3.1 摄像头功能准备工作**

3.1.1 将5张尺寸为100mm\*100mm的纸板平放在雕刻机的工作区域,分别放置在左上角、左下角、右上角、右下角和中间位置。建议在纸板下放置 一张白纸,以便在校准过程中更容易捕获。

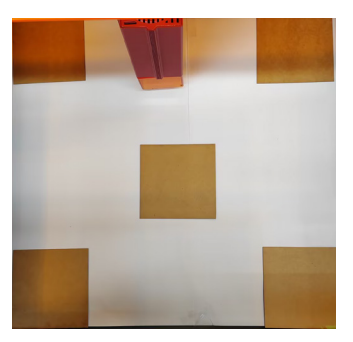

### **3.2 校准镜头** 3.2.1 窗口中勾选相机控制 3.2.2 在相机控制窗口选中相机

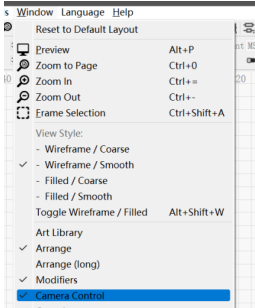

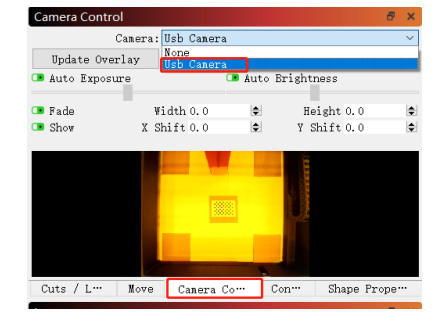
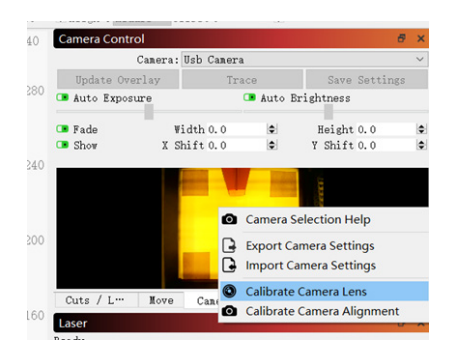

# 3.2.3 在相机控制窗口右击点击校准相机镜头 3.2.4 选中相机名称、标准镜头、无-讲行全面校准

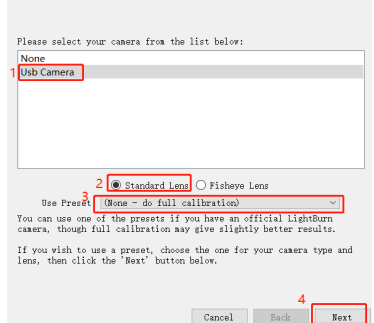

# 3.2.5 点击关闭Honeycomb check enabled,若lightburn是1.0版本无此 选项;

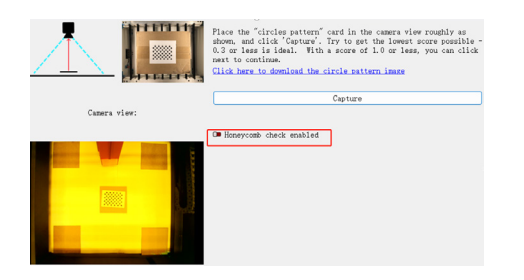

3.2.6 将圆点卡片按lightburn示意图的位置放置,依次放置中间、正下方中心、左侧中心、右侧中心、上方中心、右下角、左下角、左上角、右上 角共9个位置进行捕获,捕获的位置结果Score≤0.5 且图案轻微变形或无变形点击Next;若捕获不到图案,用2.6的方法微调镜头或者移动圆点卡片 位置重新进行捕获(建议圆点卡片放置顺序为左、右、上、下、中间),直至成功完成捕获

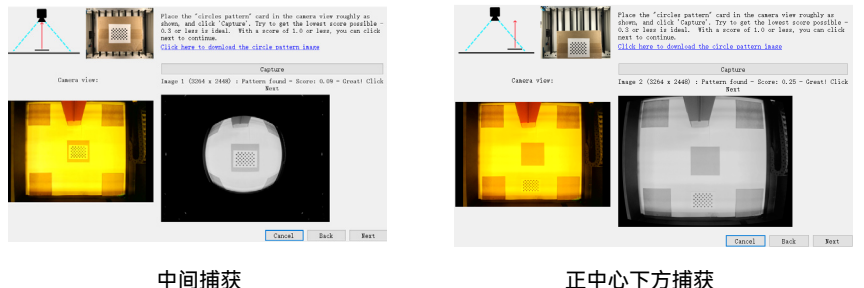

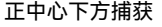

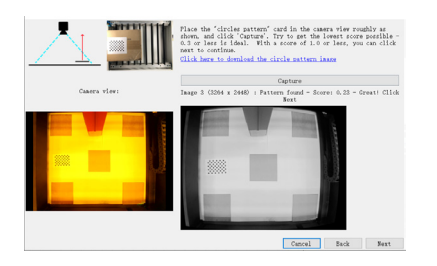

左中心捕获 捕获完成

Casera view:  $\label{thm:2} \texttt{that's it: } \texttt{You're finished!}$ Click Finish to close the vizard and store your casers calibration We recommend that you run the casers alignment wizard next. Click the Align Casers button below to go there mext. Align Camera 

# **3.3 校准对齐**

3.3.1 取走圆点卡片, 激光器定焦8mm, 坐标选择"Absolute Coords"->"Home"

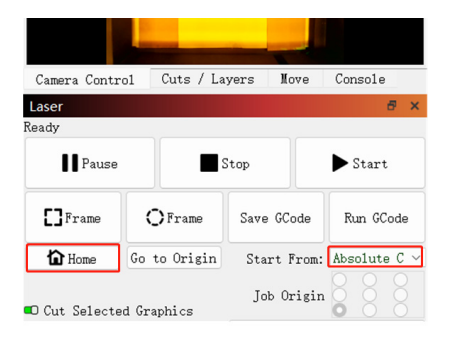

# 3.3.2 点击"相机控制"->"相机对齐"->选择相机安装模式,如下图圈出 位置(若lightburn是1.0版本无此选项)->-选择摄像头>Next

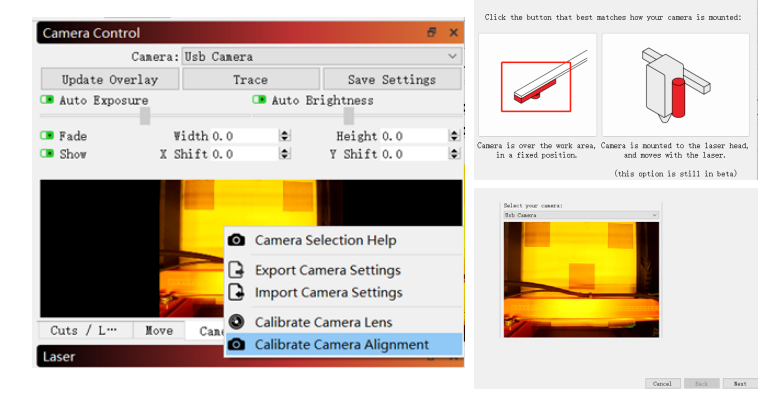

### 3.3.3 设置雕刻参数(参考激光器的参数表),按照实际需 要的定位尺寸设置Scale值,建议输入150

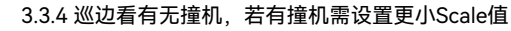

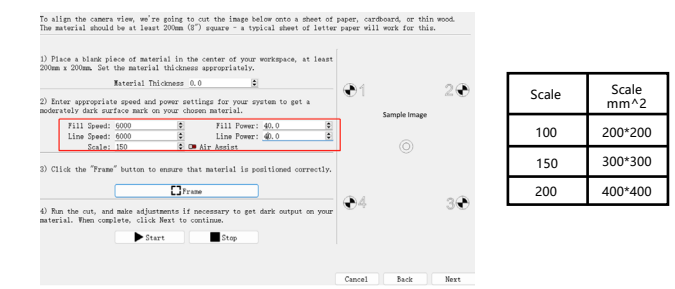

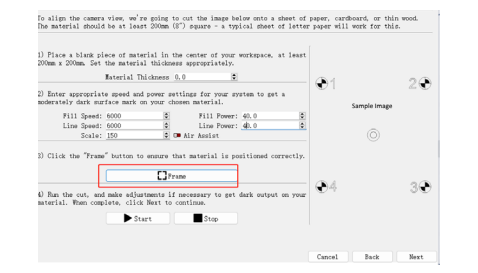

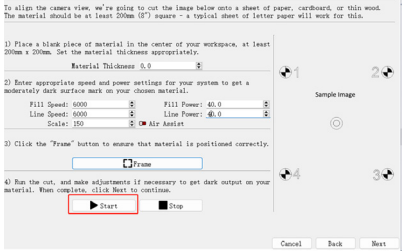

# 3.3.5点击开始,做定位标记 3.3.6 雕刻完成后,点击下面1的位置,使激光器移动到上方位置, 以免挡住雕刻的图案,点击2的捕获图片,再点击3

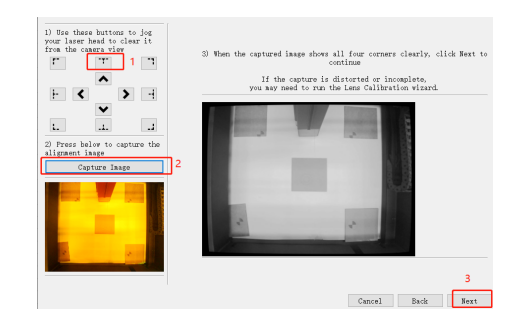

### 3.3.7 按数字1-4顺序点击交叉点位置,先放大1位置的图案,放大 到最大,双击交叉点,若双击的十字架有明显偏移,可点击下图2 或是空白位置,之后重新选定交叉点双击 3.3.8 点击完成

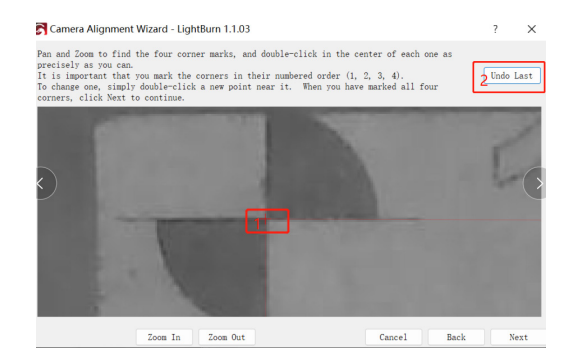

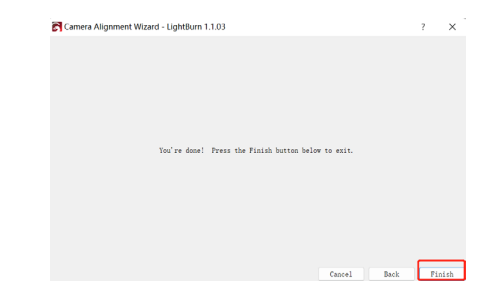

# 3.3.9 移走纸板,点击更新覆盖层

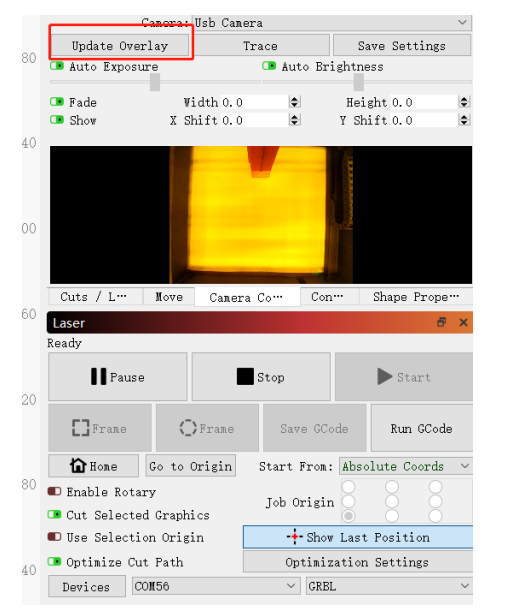

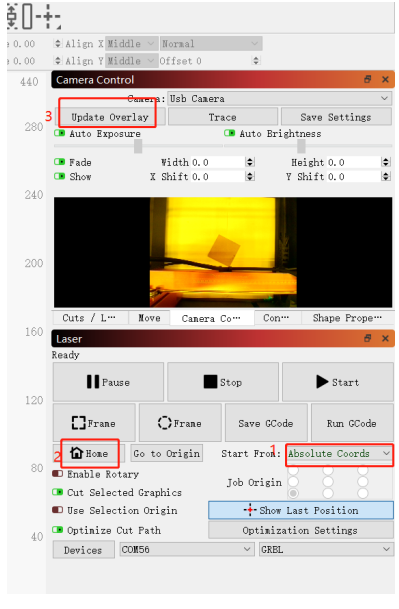

# 图1

# **3.4 定位使用方法**

3.4.1 将雕刻或切割材料放置纸板上,并定焦,坐标选择"Absolute Coords"->"Home", 点击更新覆盖层;(如上图1)

# 3.4.2 移动雕刻图案至想要雕刻的位置,设置雕刻的参数,点 击开始

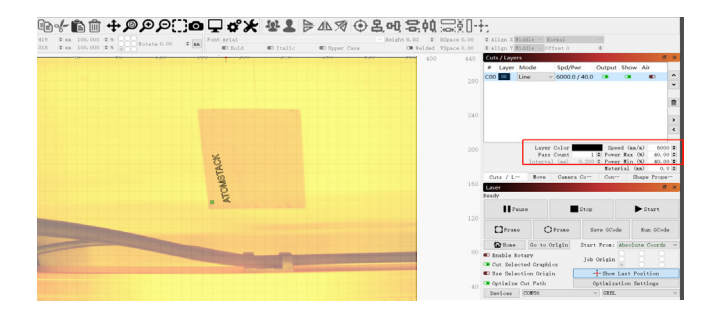

# 3.4.3 雕刻完成,效果见下

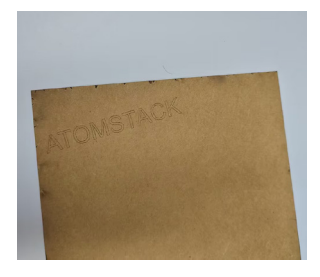

# **3.5 录制视频使用方法**

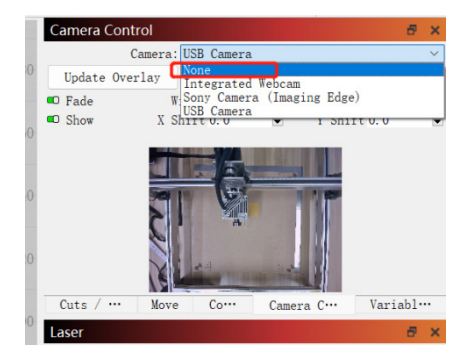

3.5.1相机控制里选择None关闭摄像头 3.5.2 开启系统里的相机,Windows系统,若只录制3H以内用自带 相机,若超出3H建议下载免费的录制视频软件,如PotPlayer,macOS系统建议用Camera Record-Video Recorder、Quick Player

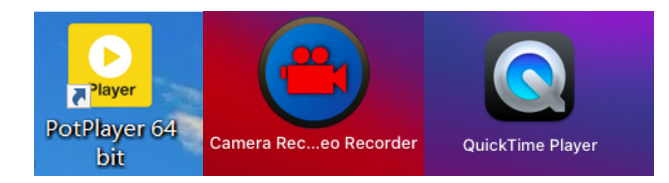

3.5.3 Windows系统,打开相机,录制视频时建议选择低分辨率,以免占用 内存过大

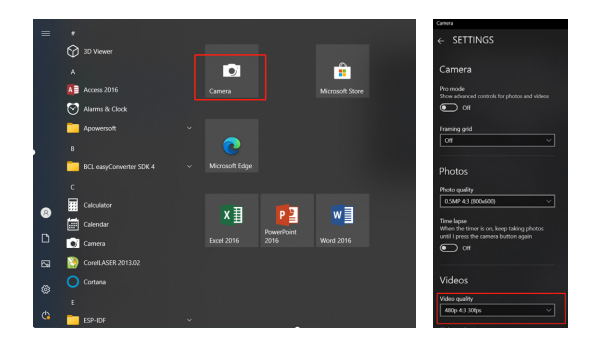

3.5.4 开启Quick Player录制视频方法, File中选择录制视频, 点击右 下图1选中相机,点击2录制

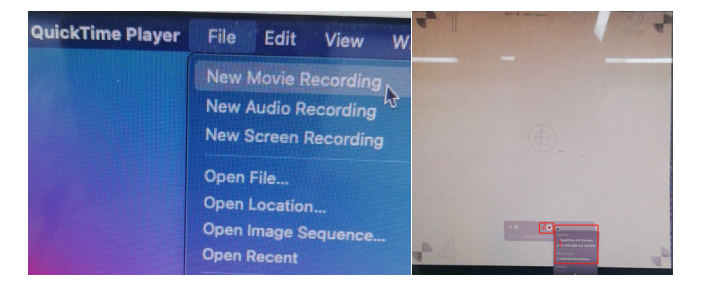

# **FAQ**

# **1. 校准相机对齐步骤3.3出现巡边撞机如何处理?**

1) 检查有无选择绝对坐标。

# **2.定位精度误差>2mm如何处理?**

1) 校准相机镜头过程中需管控捕获的结果Score≤0.5 且图案轻微变形或无变形;

2) 校准用的原点卡片有无变形、翘曲,若有会影响精度;

3) 校准过程中不能用蜂窝板,若垫有蜂窝板,需用白纸覆盖蜂窝板;